# 4D Meetings 2004

クイックスタートガイド

4D Meetings, 4D および 4th Dimension と 4D ロゴは 4D, S.A.の登録商標です.

Windows, Windows XP および Microsoft は Microsoft Corporation の登録商標です.

Apple, Macintosh, OS X および Panther は Apple Computer Inc.の登録商標または商標です.

記載されているその他の会社名,製品名は, 各社の登録商標または商標です.

例題に登場する個人名および団体名は架空のものであり,実在の個人および団体とは一切関係がありません.

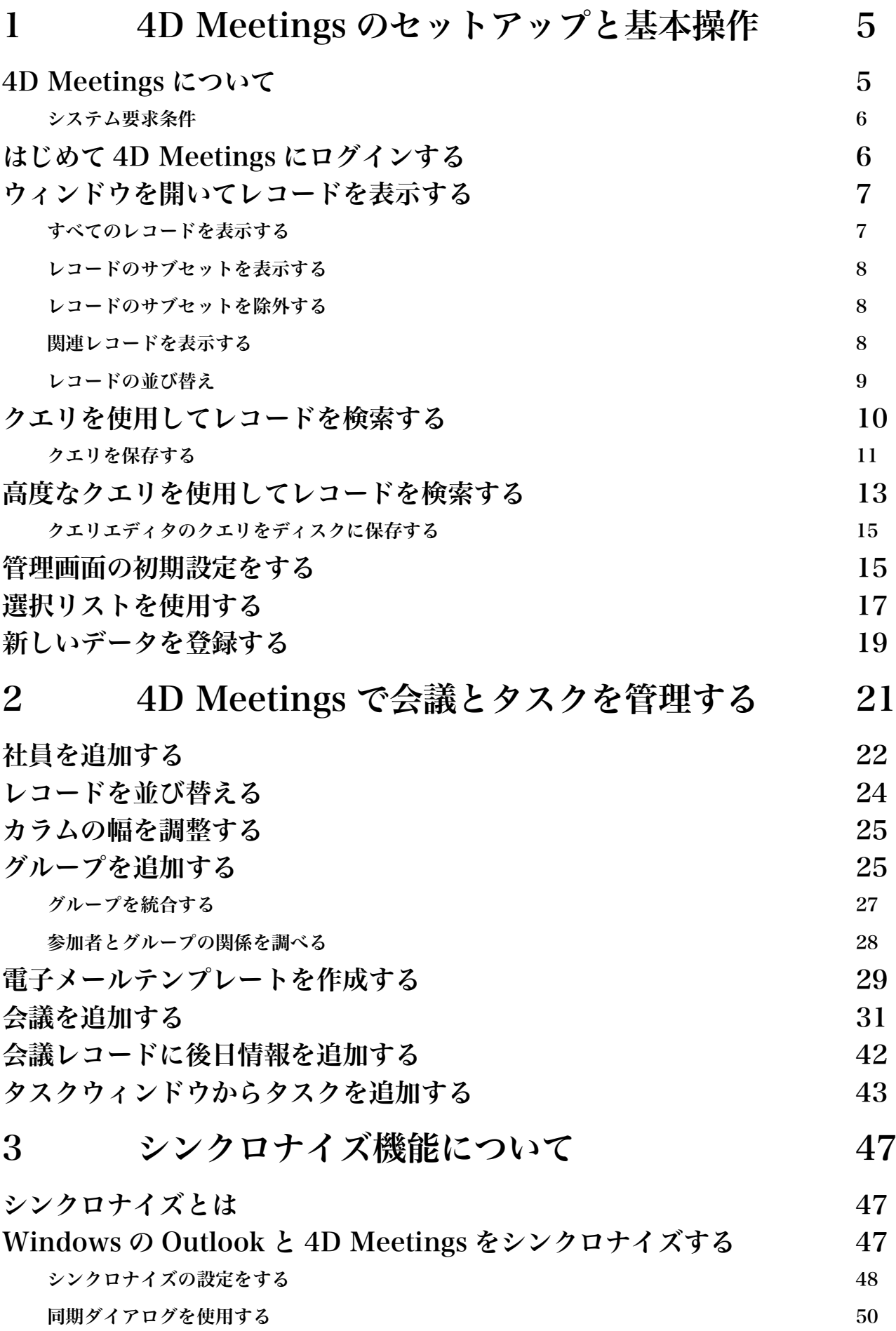

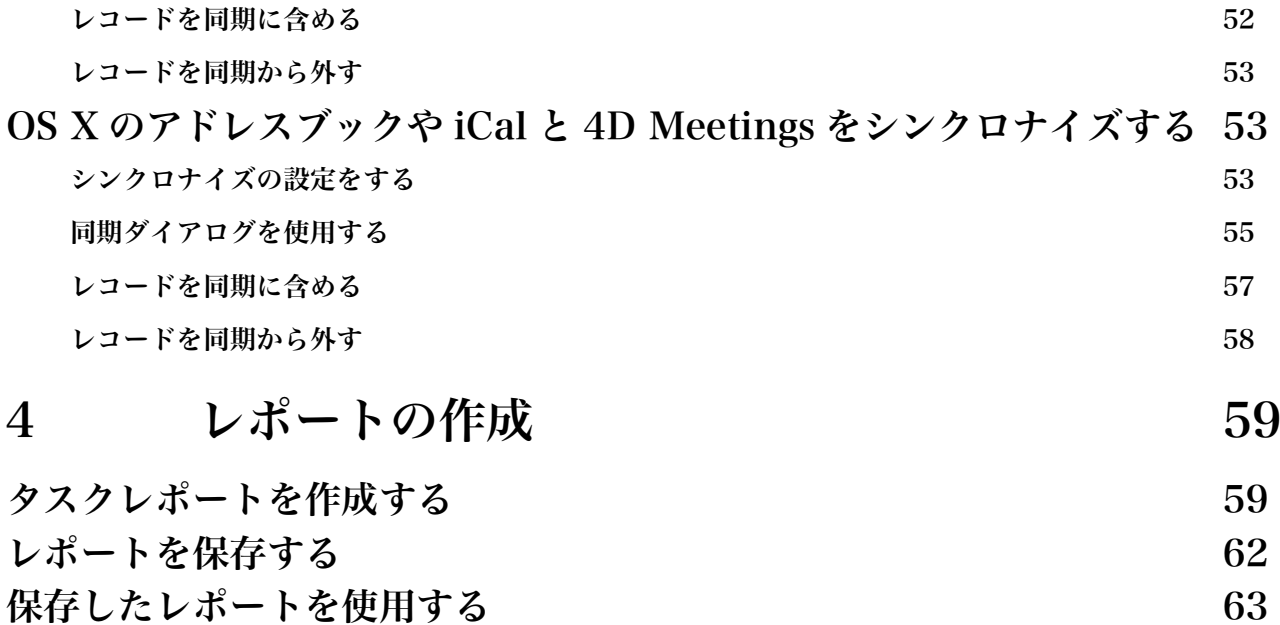

# 4D Meetings のセットアップと基本操作

### 4D Meetings について

4D Meetings は, タスクや資料など, 会議に関連した様々な情報を整理し,一元管理するため の実用的な会議管理アプリケーションです.議題項目の設定, 議事録の配布, タスクの割り当 て, 名簿管理, 電子メールの送信など 豊富な機能が用意されています.

4D Meetingsは,MacintoshおよびWindowsプラットフォーム用のアプリケーション開発お よびデータベースソフトとして定評のある 4th Dimension 2004 を使用して作られた, スタ ンドアロン型のマルチユーザアプリケーションです.

4D Meetings にできること:

■会議を予定し、事前に目を通してもらいたい資料, 例えば開催日時, 開催場所, 議題などを配信する.

■終了した会議の議事録, 新しいタスクの割り当て, 更新されたタスクの進行状 況などを配信する.

■会議で使用されたあらゆるファイルタイプの関連資料を保管し、必要に応じて 添付ファイルで配信する.

■名簿情報やタスク情報, 会議(イベント)情報を他の標準的なアプリケーション と相互に同調させる.

対象ソフト:Microsoft Outlook XP-2003, Macintosh OS X v.10.3(Panther)の iCal およびアドレスブック.

■会議やタスクのデータを参照して電子メールのテンプレートを作成する.

■カスタムレポートを作成し,データを印刷またはファイルとして出力する.

■ソースコードを修正して、アプリケーションを自由にカスタマイズする.

#### システム要求条件

4D Meetings は, Windows 2000, Windows XP, Macintosh OS X v.10.3 Panther で実行す ることができます.

4D meetings の同期(シンクロナイズ)機能を充分に利用するためには, Microsoft Windows 2000 または Windows XP および Microsoft Office XP 以降のインストールが必要です.

# はじめて 4D Meetings にログインする

4D Meetings を起動すると, 毎回, ログイン名およびパスワードの入力を求められます. い ずれも変更することができますが, はじめてログインする場合は下記のログイン名およびパ スワードを使用して, 完全なアクセス権限を有した Administrator としてログインします.

1 アイコンをダブルクリックしてアプリケーションを起動します.

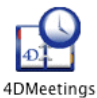

2 ログイン画面にログイン名 4dmeetings およびパスワード 4dmeetings を入力します. ようこそ画面が表示されます.

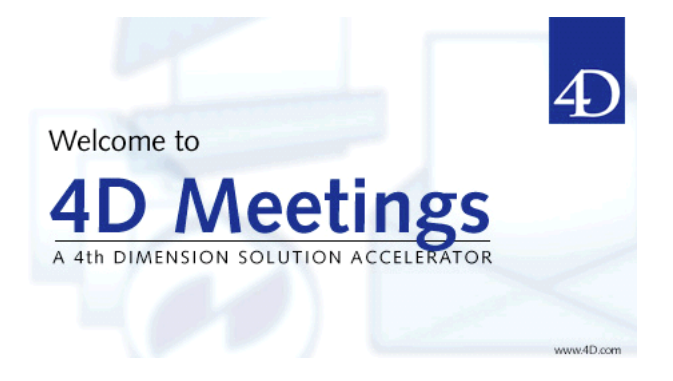

3 ようこそ画面はクリックによって閉じることができ, 何もしない場合は, 数秒後に自 動的に閉じられます.

4 ファイルメニューをクリックすると, メニューの項目が表示されます.

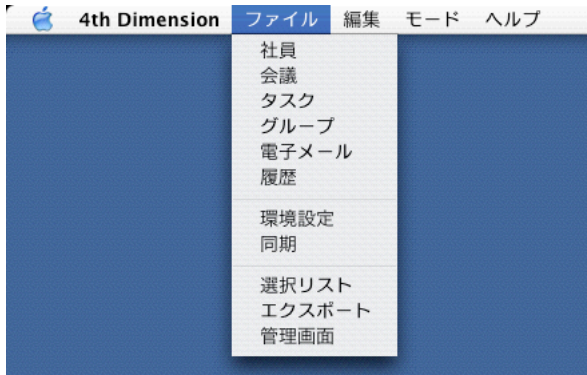

4D Meetings の操作に慣れることができるように, それぞれの項目にはサンプルデータが用 意されています. サンプルデータを削除し, 実際に 4D Meetings を使用する場合は, 「管理 画面の初期設定をする」の項目を参照して下さい(15 ページ). 4D Meetings の基本操作につ いて知りたい場合は,「ウィンドウを開いてレコードを表示する」(7 ぺージ)および「レコー ドを検索する」(15 ページ)を参照して下さい.

### ウィンドウを開いてレコードを表示する

4D Meetings には, 会議,やタスクなどの情報がレコードとして管理されています. 会議, 社 員, タスク, グループ, 履歴のデータは, 単一レコードの詳細情報を表示, あるいは同種の レコードを一覧(リスト)表示することができます. 例えば, メニューから「会議」を選択する と, 新しいウィンドウが開き, 会議のデータがリスト表示されます.「タスク」を選択すれば, 別の新しいウィンドウにタスクのデータが一覧表示されます. すでに開いているものに加え て, 会議のリスト表示ウィンドウをもうひとつ開くこともできます.

#### すべてのレコードを表示する

ファイルメニューから「社員」を選択するなどして, 新しく開かれたウィンドウには, 対象 となるすべてのレコードがリスト表示されますが, 状況によっては, 一部のレコードだけが 表示されていることもあります. すべてのレコードを表示するには, まず, 対象となるウィ ンドウが最前面(アクティブ)であることを確認し, レコードメニューから「すべて表示」を選 択します.

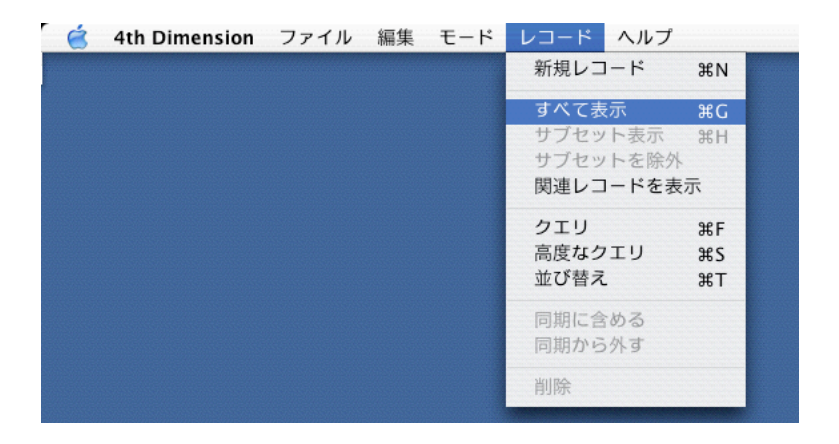

一覧の中から幾つかのレコードをクリック操作でハイライトし, 選び出して, それらのレコ ードだけを表示することができます.選ばれたレコードの集合は新しいカレントセレクショ ンになります.

サブセットを表示するには:

- 1 クリック操作でレコードを選択します. 連続する複数のレコードを選択する場合は Shift+ク リ ッ ク , 連 続 し な い 複 数 の レ コ ー ド を 選 択 す る に は Command(MacOS)/Control (Windows)+クリックをします.
- 2 レコードメニューから「サブセットを表示」を選択します.

#### レコードのサブセットを除外する

4D Meetings では, 選択されたレコード以外のレコードで新しいカレントセレクションを作 ることができます.

サブセットを除外するには:

- 1 クリック操作でレコードを選択します. 連続する複数のレコードを選択する場合は Shift+ク リ ッ ク, 連 続 し な い 複 数 の レ コ ー ド を 選 択 す る に は Command(Mac OS)/Control (Windows)+クリックをします.
- 2 レコードメニューから「サブセットを除外」を選択します.

関連レコードを表示する

アクティブなウィンドウで表示されているレコードとは種類が異なるレコードで, 表示され ているレコードと関連のあるレコードを新しいウィンドウに表示することができます.

関連レコードを表示するには:

1 レコードメニューから「関連レコードを表示」を選択すると, 関連レコードダイアログが表 示されます.

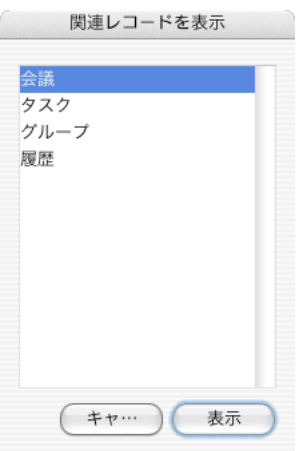

データの種類を選択すると, 表示されていたレコードの集合と関連のあるレコードだけが, 新しいウィンドウにリスト表示されます. 例えば, 社員をリスト表示し, ひとりを選択して サブセット表示した後に「関連レコードを表示」でタスクを選択すると, 選ばれていた社員 に割り当てられているタスクがリスト表示されます.

レコードの並び替え

印刷あるいは画面表示のために, リスト表示されたレコードの順番を変更するには並び替え を実行します.

レコードを並び替えるには:

- 1 対象となるレコードのウィンドウが最前面(アクティブ)であることを確認します.
- 2 レコードメニューから「並び替え」を選択すると並び替えダイアログ画面が表示されます.

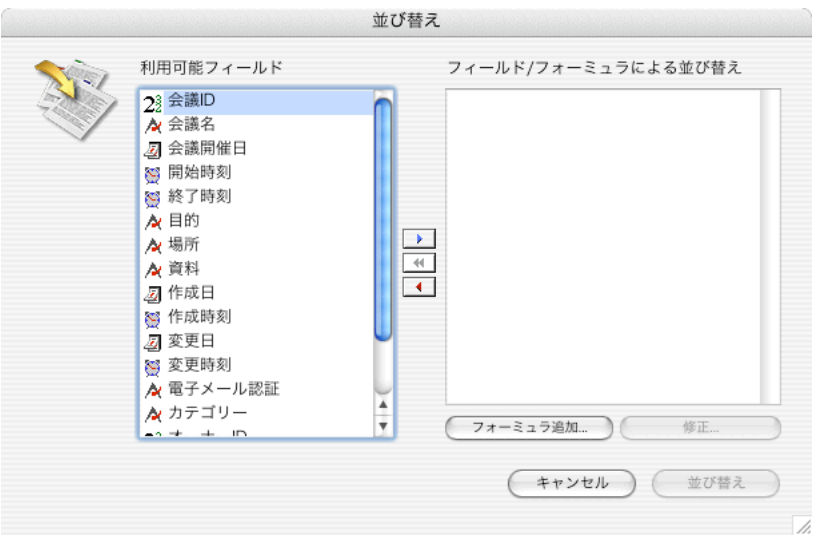

3 利用可能フィールドエリアの中から, 並び替えの条件とするフィールドを選択し, フィール ド/フォーミュラによる並び替えエリアに追加します.

フィールドを追加するには, フィールド名をダブルクリックする, ドラッグ&ドロップ, 青 色の三角ボタンをクリックするなどの方法があります.

追加されたフィールド名には並び替えの方向を示す三角印がついています.

必要に応じて昇順(上向きの三角), もしくは降順(下向きの三角)を指定することができます.

複数のフィールドを条件に指定している場合, 並び替えエリアの中でドラッグすることによ り, 条件の優先順位を変更することができます.

#### 4 条件を確定し, 並び替えを実行するには, 並び替えボタンをクリックします.

並び替えエディタの詳しい使用方法については, 4th Dimension ユーザリファレンスを参照して下さい. ftp://ftp.4d-japan.com/ACI\_PRODUCT\_REFERENCE\_LIBRARY/2004/4D\_2004\_User\_Ref.pdf

## クエリを使用してレコードを検索する

特定の条件に適合するレコードを検索するには, 4D Meetings のクエリを使用します. 4D Meetings には, 「クエリ」および「高度なクエリ」という 2 種類の検索ダイアログ画面が用 意されています.

クエリを実行するには:

- 1 検索の対象となるレコードのウィンドウ(社員, 会議, タスク, etc.)を開きます.
- 2 レコードメニューから「クエリ」を選択します.

検索するレコードの種類に応じたクエリダイアログが表示されます.

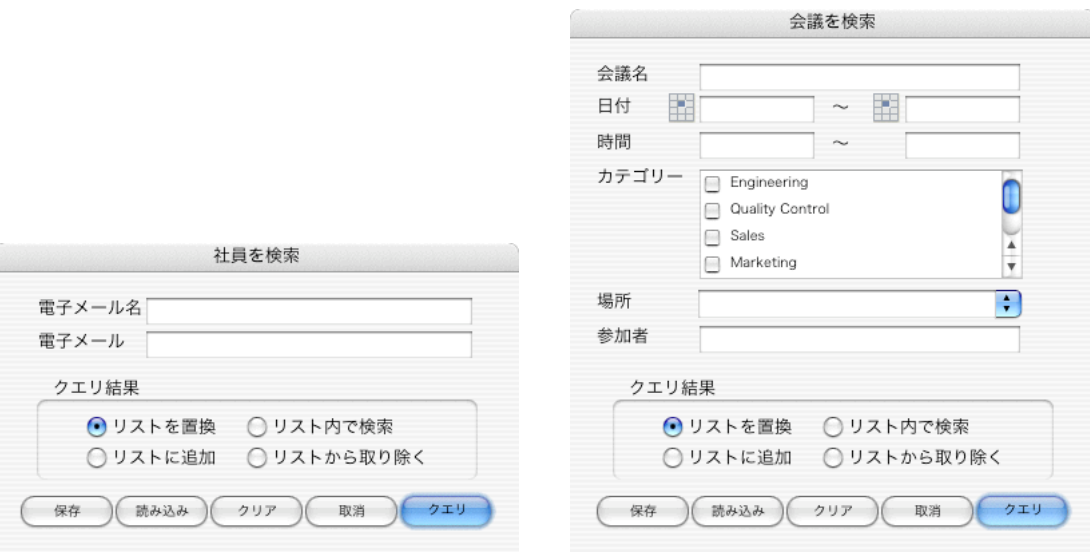

#### 3 必要に応じて検索の条件を指定します.

クエリ結果オプションには, 検索結果の処理に関する 4 つ選択肢が用意されています.

リストを置換̶検索結果でリストの内容を置き換えます. リストに追加–表示されているリストに検索結果を追加します. リスト内で検索̶表示されているリストの範囲内で検索をします. リストから取り除く̶表示されているリストの範囲内で検索をし, 該当レコードをリストか ら除きます.

4 検索を実行するには「クエリ」ボタンをクリックします.

#### クエリを保存する

4D Meetings では, 検索条件を保存しておき, 何度も再利用することができます.

クエリを保存するには:

1 クエリダイアログで必要に応じて検索条件を指定してから「保存」ボタンをクリックします.

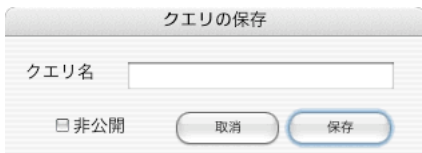

- 2 保存ダイアログが表示されるので, クエリに名前をつけて保存します. クエリを作成した本 人がログインしている場合にのみ, 保存されたクエリを利用できるようにするには「非公開」 チェックボックスを有効にします.
- 3 「保存」ボタンをクリックします.

保存されたクエリを読み込むには;

1 クエリダイアログを開いて「読み込み」ボタンをクリックします.

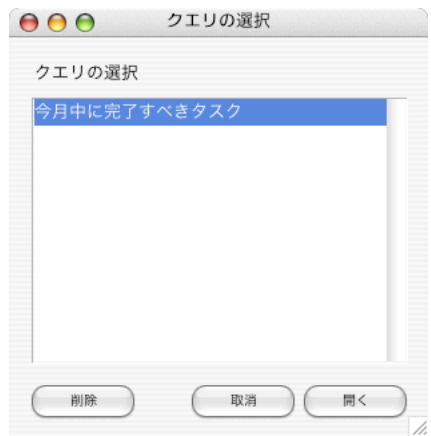

2 選択ダイアログが表示されるので, 実行したい検索条件の名前を選択して「開く」ボタ ンをクリックします.

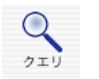

ポップアップから保存されたクエリを読み込むには;

- クェリ 1 ツールバーのクエリアイコンをクリックし、ポップアップメニューが表示されるまでボタン を押し続けます.
	- 2 実行したい検索条件の名前を選択してボタンを離します. クエリが実行され, 保存された条 件に応じてクエリ結果がリストに表示されます.

クエリを削除するには:

- 1 クエリダイアログを開き, 読み込みボタンをクリックします.
- 2 削除したい検索条件を選択して「削除」ボタンをクリックします.

### 高度なクエリを使用してレコードを検索する

レコードメニューで「高度なクエリ」を選択すると, クエリエディタが表示されます. クエ リエディタは, 複雑な検索を実行することができる強力なツールです. クエリを作成するに は, フィールド, 比較演算子, 値という 3つの要素が必要です. フィールドは, 利用可能なフ ィールドの中から選択します. フィールドのリストには, マスターテーブル(アクティブなウ ィンドウ), リレートテーブル(アクティブなウィンドウと関連のあるレコードのテーブル)あ るいはデータベースに存在するすべてのテーブルを表示することができます. 比較演算子は, フィールドの値をどのように判断するかを指定するために使用します. レコードの値は, 判 断の基準となる文字列や数値です.

クエリエディタを使用するには:

- 1 検索の対象となるレコードのウィンドウ(社員, 会議, タスク, etc.)を開きます.
- 2 レコードメニューから「高度なクエリ」を選択します.

クエリエディタが表示されます.

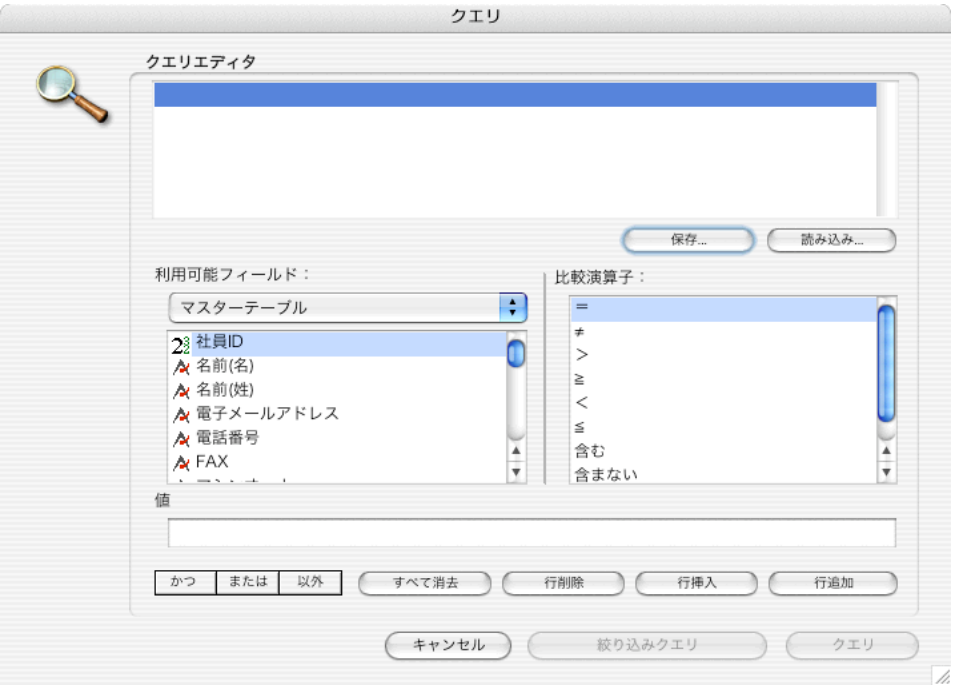

- 3 利用可能フィールドのリストから検索したいフィールドを選択します. ダイアログの上部に選択されたフィールドが入力され, 比較演算子の等号(=)が追加されま す. 他の比較演算子を使用する場合は,該当する比較演算子をクリックします.
- 4 クエリに使用する値を値フィールドに入力します.
- 5 条件を追加するには「行追加」ボタンをクリックします. ダイアログの上部に新しい行が「かつ」条件で追加されます.
- 6 「または」「以外」条件に変更する場合は, 対応するボタンをクリックします.
- 7 3 から 5 までを繰り返すことによって複合クエリを作成することができます.

複合クエリを実行すると, クエリエディタの順序に従って各クエリが判断されます. 条件の 「かつ」「または」「以外」に優先順位はありません. したがって, 複合クエリの実行結果は, ク エリエディタにおける上下関係によって異なる可能性があります.

最後行の下にクエリを追加するには「行追加」ボタンを使用します. 行間に新たなクエリを 挿入するには「行挿入」ボタンを使用します. 「行挿入」ボタンを使用すると, ハイライト された行の上に新しい行が挿入されます.

作成中のクエリを編集するには, 行をハイライトしてフィールド, 演算子あるいは値を変更 します.

作成中のクエリから行を取り除くには, 行をハイライトして「行削除」ボタンをクリックし ます.

8 完成したクエリを実行するには「クエリ」あるいは「絞り込みクエリ」ボタンをクリックし ます.

絞り込みクエリを実行した場合は, アクティブなウィンドウに表示されているレコード(カ レントセレクション)が検索の対象になります. クエリを実行した場合は, すべてのレコード が検索の対象になります.

#### クエリエディタのクエリをディスクに保存する

クエリエディタで作成したクエリは, ファイルとして保存することができます.

クエリをディスクに保存するには:

1 レコードメニューで「高度なクエリ」を選択します.

クエリエディタが表示されます.

- 2 クエリを作成し,て「保存」ボタンをクリックします.
- 3 保存ダイアログでファイルを保存する場所とファイル名を指定します.
- 4 保存ボタンをクリックします.

保存したクエリを読み込むには:

- 1 クエリエディタで「読み込み」ボタンをクリックします.
- 2 ファイルを選択して「開く」ボタンをクリックします.

#### 管理画面の初期設定をする

はじめて 4D Meetingsにログインする際は, 既定のログイン名とパスワードを使用する必要 があります(ページ 6「はじめて 4D Meetings にログインする」).新しい管理者を設定するま では, このユーザが Administrator であり, データベース全体に対する無制限のアクセス権 を有します.

サンプルデータを削除し, 新しい管理者を作成すると, 既定のログイン名とパスワードでは 管理者としてログインできないようになります.

管理画面を設定するには:

- 1 まだ起動していなければ 4D Meetings を起動します.
- 2 ファイルメニューで「管理画面」を選択します.

管理画面が表示されます.

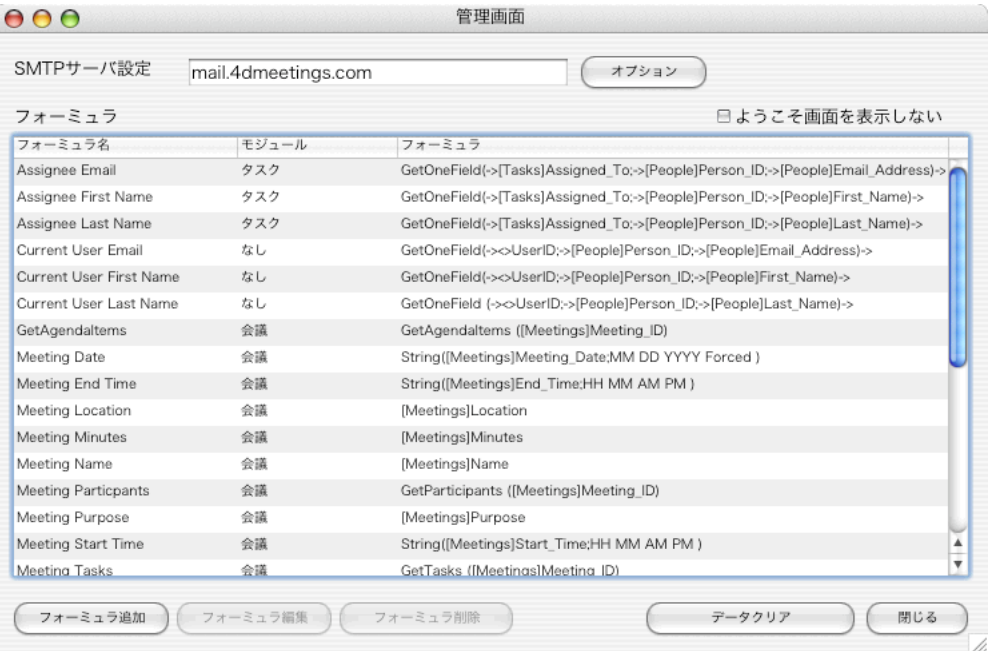

3 「SMTP サーバ設定」には, 電子メールを送信する際に使用する SMTP サーバの場所を入力 します.

例えば, KOBAYASHI 社の社員が kazuo@kobayashi.com というメールアドレスを持ってい れば, 大抵, SMTP サーバは mail.kobayashi.com です.

- 4 4D Meetings のようこそダイアログを省略したければ, 「ようこそ画面を表示しない」チェ ックボックスを有効にします.
- 5 「データクリア」ボタンをクリックします.

電子メール, フォーミュラ, 選択リスト, レポートおよびクエリを除くユーザデータが削除 されようとしていることを知らせる確認ダイアログが表示されます.

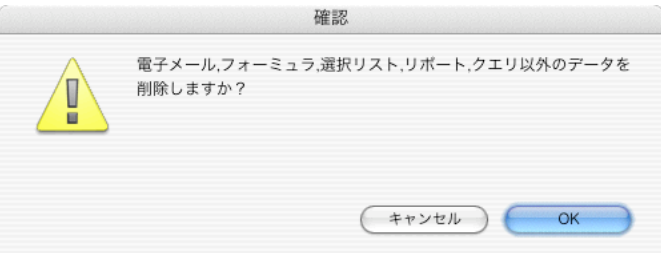

6 OK ボタンをクリックします.

新しい管理者アカウントを作成するためのダイアログが表示されます.

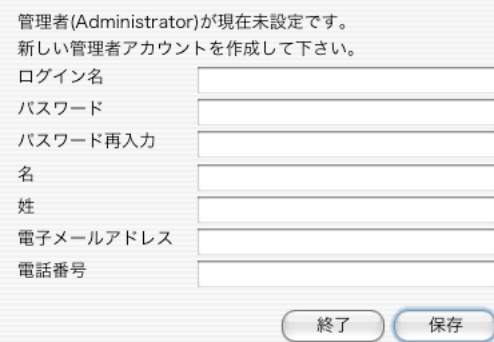

7 ログイン名とパスワードを入力します,

ログイン名は, 実際の名前とは異なるものにすることもできます.

- 8 確認のためにパスワードを再入力します.
- 9 ユーザの氏名と電子メールアドレス, また任意で電話番号を入力します.
- 10 「保存」ボタンをクリックします.

作成された新しい管理者アカウントは, ファイルメニューから「社員」を選択すれば, 確認 することができます.この時点では, 管理者アカウントが唯一のアカウントです. 詳細情報を 表示するには, レコードをダブルクリックします. 画面を閉じるには, キャンセルボタンを クリックします.

#### 選択リストを使用する

4D Meetings では, 選択リストの追加や削除が自由にできるようになっています. 編集する ことができる選択リストは, 議題項目ステータス, 会議場所, 会議カテゴリーの 3 つです. それぞれの選択リストは, アプリケーション内の特定の場所でポップアップ/ドロップダウ ンリストの選択項目として使用されます. 以下は選択リストの説明です.

議題項目ステータス̶議題項目レコード「ステータス」フィールドの入力候補になります. 会議場所̶会議レコード「場所」フィールドの入力候補になります. 会議カテゴリー̶会議レコード「カテゴリー」フィールドの入力候補になります.

選択リストは 3 つの要素で構成されています.

選択リスト名̶作成された選択リストは, 前述の 3 分類のいずれかに属することにより, アプリケーション の該当する箇所でポップアップ/ドロップダウンメニューの選択候補となります.

選択リスト̶ポップアップ/ドロップダウンメニューで表示される項目の文字列を定義します.

順序––ポップアップ/ドロップダウンメニューで表示される項目の位置を定義します.

選択リストに新しい項目を追加するには:

- 1 ファイルメニューで「選択リスト」を選択します.
- 2 ウィンドウ上部のツールバーにある「追加」ボタンをクリックします.

「新しい選択リスト」ウィンドウが表示されます.

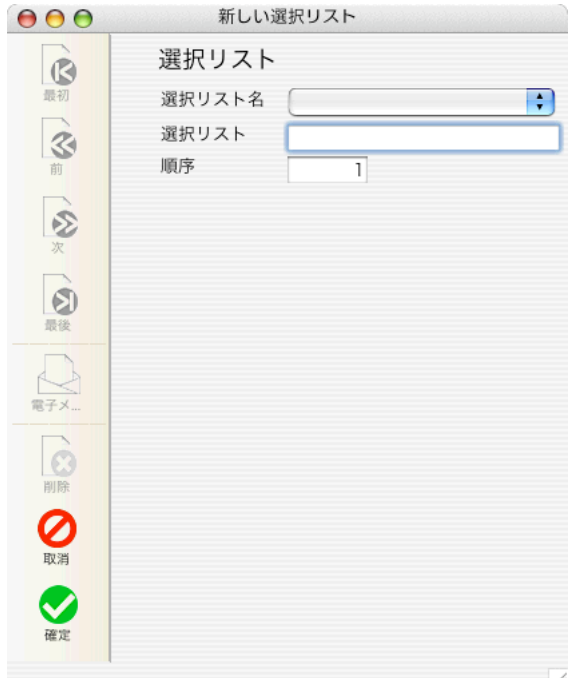

- 3 「選択リスト名」プルダウンメニューから選択リストの種類を選びます.
- 4 「選択リスト」フィールドにポップアップ/ドロップダウンメニューで表示される項目の文字 列を入力します.
- 5 「順序」フィールドにポップアップ/ドロップダウンメニューで表示される項目の位置を入力 します.

例えば, 0 から始まる番号を割り当てる場合, 3 番目の項目には順序として 2 を入力します.

## 新しいデータを登録する

管理者アカウントを新規作成し, サンプルデータをすべて削除したならば, 4D Meetings を使って実際のデ ータを管理できるようになります. 4D Meetings には様々な情報を随時, 入力できるようになっているとは いえ, 通常は次の順序でデータを登録することが最善です.

- 1 社員を登録する
- 2 グループを作成する(任意)
- 3 電子メールテンプレート(会議開催の通知文, タスク割り当ての連絡など.)を作成する
- 4 会議情報を入力する(開催場所, 日時, 議題項目, 資料, メール送信, タスクなど)
- 5 特定の会議と関連がないタスクを登録する.

4D Meetings による会議やタスクの管理方法については, 次章を参照して下さい.

# 4D Meetings で会議とタスクを管理する

この章では, 4D Meetings の操作に慣れ, 会議やタスクを登録し,アプリケーションを使用し て管理する方法について取り上げています. 4D Meetings で管理する情報の中には, 相互に 関連し合っているものがあります. 例えば, 会議の「参加者」に関する情報は「社員」「会議」 などのデータと関連性がなくてはいけなせん. データを効率良く入力し, アプリケーション を快適に使用するためには, 一般に次の順序でデータを登録することが奨められています.

- 1 社員を追加する
- 2 社員のグループを作成する
- 3 電子メールテンプレートを作成する
- 4 会議の情報を入力する
- 5 特定の会議と関連がないタスクの情報を入力する.

この章のチョートリアルでは, 上記の順序にしたがってデータを入力し, アプリケーション を使用する方法を解説しています. 説明には MZX システムという架空の会社情報を使用し ています. もちろん, 自前のデータを使用しても構いません.

注: この章のチョートリアルを始める前に, 4D Meetings の管理者としてログインし, 新しい管 理者アカウントを作成し, サンプルデータをすべて消去し, 選択リストを必要に応じて追加 あるいは編集しておいて下さい. それぞれの方法については「管理画面の初期設定をする」 (15 ページ)「選択リストを使用する」(17 ページ)の項を参照して下さい.

# 社員を追加する

4D Meetings に登録された社員は, 「参加者」として参照されます. 4D Meetings に登録さ れた会議の参加者は, 登録された社員でなくてはいけません. 参加者は, 会議に参加したり, 会議の変更や進行状況に関する通知を受け取ったり, 4D Meetings に登録されたタスクを割 り当てられる候補となる人物, あるいは一般的な連絡先となる人物です. 参加者は, 「社員」 レコードとしてマニュアル入力することができ, あるいは「同期」と呼ばれる操作によって Microsoft Outlook(Windows)や, Apple アドレスブック(Macintosh)の連絡先からインポー トすることもできます. 同期の使用方法については, 「シンクロナイズ機能について」(47 ペ ージ)の内容を参照して下さい.

追加

#### 社員を追加するには:

1 ファイルメニューで「社員」を選択します.

社員ウィンドウが表示されます. 最初は管理者だけが登録されています.

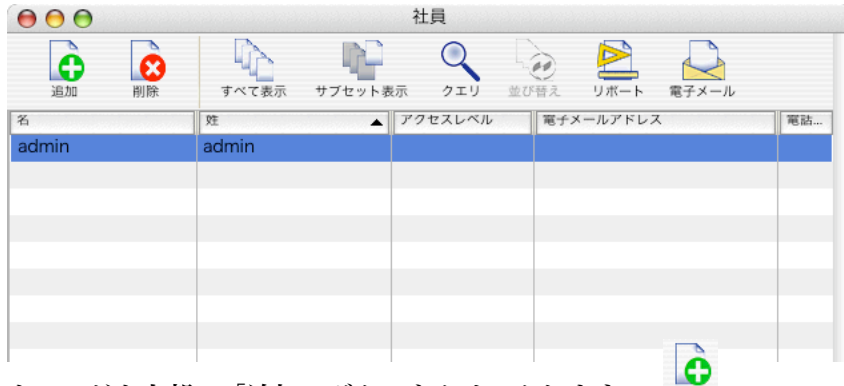

2 ウィンドウ上部の「追加」ボタンをクリックします.

新しい社員ウィンドウが表示されます.

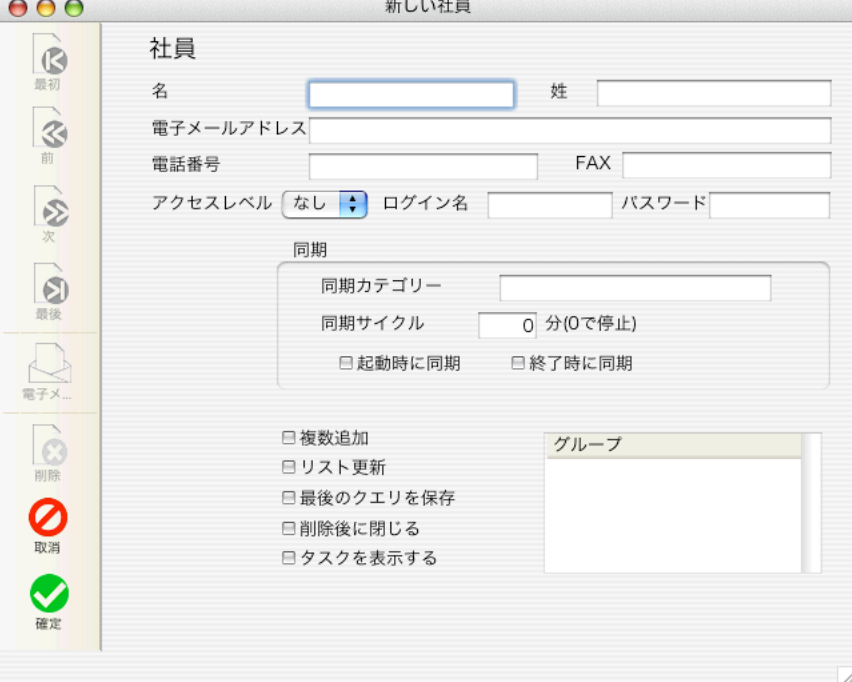

3 社員のフルネーム,と電子メールアドレス, また任意で電話番号や FAX 番号を入力します. ここでは, 次のデータを入力することにします:

名: Sanje 性: Aayaar 電子メールアドレス: saayaar@mzxsystem.com 電話番号: 222-1220

管理者としてログインしていれば, 新しい社員のログイン名やパスワードを決めることがで き, アクセスレベルを選択することもできます. アクセスレベルには次の 3 段階があります.

なし–4D Meetings のログインを許可しない人物.

標準––ログインができ、社員、会議, タスクの追加はできるが, 管理設定にはアクセスしな い人物.

管理者––すべてのアクセス権限を有する人物.

ここでは. 標準のアクセスレベルを設定します.

同期の設定については「シンクロ機能について」(47 ページ)で後述しますので, ここでは何 もせずに「グループ」左にある 5 つのチェックボックスを設定します. これらの項目は, 社 員が 4D Meetings にログインした際の 4D Meetings の動作に影響します. したがって, アク セスレベル「なし」の人物には関係がなく, アクセスレベル「標準」および「管理者」の人 物である場合にだけ設定をします.

- 4 「複数追加」を有効にすると, 追加レコードを確定した後に再び新規レコードの追加ができ るようになります. 連続して同じ種類のレコードを登録するような場合に便利です.
- 5 「リスト更新」を有効にすると, 作成レコードがすぐリストに表示されるようになります.
- 6 「最後のクエリを保存」を有効にすると, ユーザが直前に実行したクエリの検索条件が保存 され, 同じユーザがクエリダイアログを開く時にその内容が表示されるようになります.
- 7 「タスクを表示する」を有効にすると, ログインした時にそのユーザに割り当てられている タスクが自動的に表示されるようになります.
- 8 「削除後に閉じる」を有効にすると, レコードを削除したあとに次のレコードが繰り上がっ て表示される代わりに, 前の画面に戻るようになります. ここでは, 「複数追加」と「リスト更新」だけを有効にすることにします.
- 9 入力が完了したら「確定」ボタンをクリックします.

これらの設定はユーザごとに変えることができます. 現在ログインしているユーザ(自分自 身)の設定を変更するには, ファイルメニューで「環境設定」を選択します. (46 ページ) 環境 設定ダイアログで「複数追加」を無効にすると, 社員を追加するたびに画面がリスト表示に 戻り, 続けてレコードを登録するためには毎回「追加」ボタンをクリックすることになりま す. Õ

一度, 閉じられたレコードの内容を確認するには, リストでそのレコードをダブルプリック します. 変更を有効にするには,「確定」ボタンをクリックします. 変更を取りやめる場合は, 「キャンセル」ボタンをクリックします. キャンセル

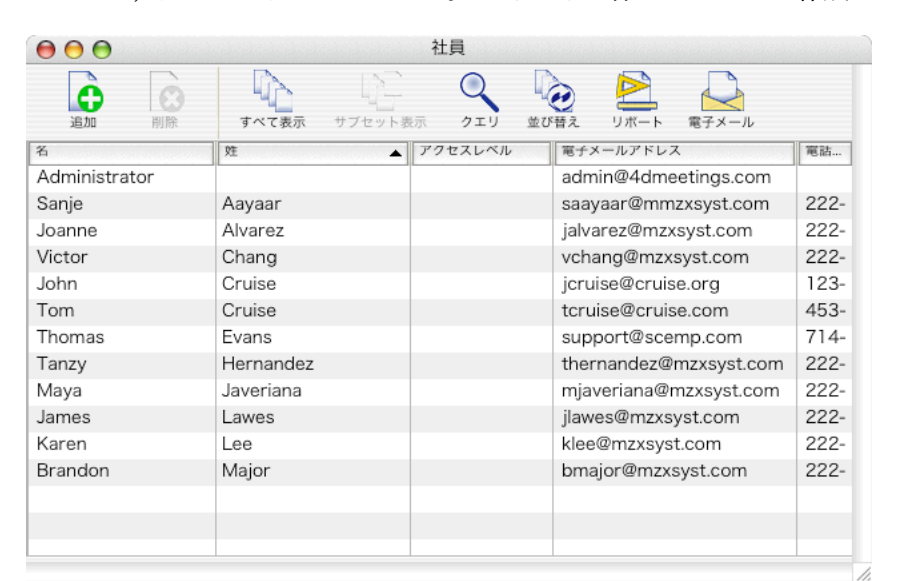

ここでは, チュートリアルのために少なくとも 8 件のレコードを作成します.

入力したレコードはリストに一覧表示されます. すべてのレコードが表示されていない時は, 「すべて表示」ボタンをクリックします. Чĵ

すべて表示

#### レコードを並び替える

追加

ウィンドウに表示されたレコードの並び順は, 変更することができます. レコードを表示す る方法については, 7 ページの「ウィンドウを開いてレコードを表示する」をご覧下さい. レ コードを並び替えるには, フィールドのヘッダをクリックします. 例えば, 姓フィールドの ヘッダをクリックすると, フィールド名の右に小さな三角矢印が現れます. 矢印が上を向い ていれば, レコードは昇順に並んでいます. レコードが下を向いていれば, レコードは降順 に並んでいます. 並び順を変更するには, ヘッダをクリックします. 別のフィールドを並び 替えにキーにする場合は, そのフィールドのヘッダをクリックします.

#### カラムの幅を調整する

リスト表示されているフィールドの幅は, カラムヘッダの横にあるスプリッタを左右にドラ ッグすることによって調整することができます.

フィールドの幅を調整するには:

- 1 「電子メールアドレス」フィールドと「電話番号」フィールドのカラムヘッダの間にマウス ポインタを配置します. マウスポインタの位置が正しければ, ポインタの形状がスプリッタツール(左右に矢印のあ る 2 本の平行線)に変化します.
- 2 クリック&ドラッグ操作によってカラムの幅を調整します.

### グループを追加する

4D Meetings では, ひとりまたは複数の参加者をグループに所属させることができます. グ ループは, 部署, 役割, プロジェクトなど, 特定の目的に合わせて作成することができます.

Õ

グループを追加するには:

1 ファイルメニューで「グループ」を選択します. グループウィンドウが表示されます.

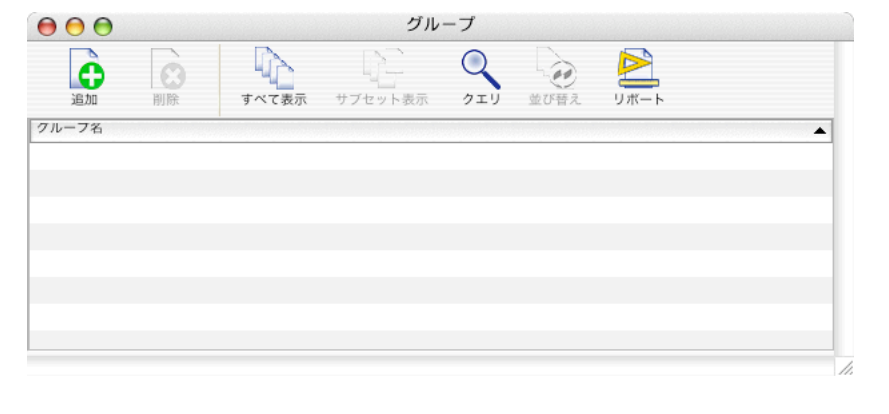

2 ウィンドウ上部のツールバーにある「追加」ボタンをクリックします.

新しいグループレコードが表示されます.

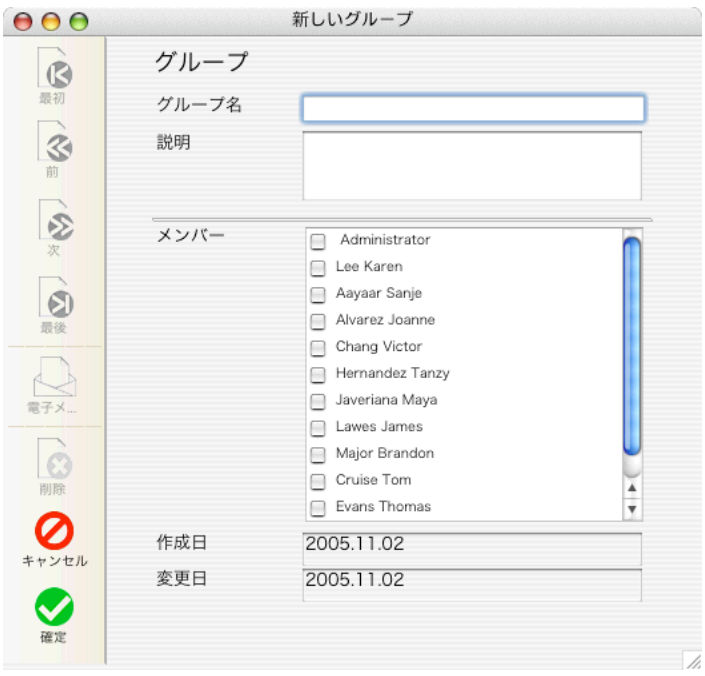

3 グループ名とそのグループの説明を入力します.

ここでは「Marketing」というグループを作成します.

4 メンバーエリアには, 先程作成した参加者のリストが表示されているので, グループに所属 させたい人物の名前にチェックを入れます.

ここでは, リストの上位 2 名である Karen Lee と Sanje Aayaar をグループに所属させます.

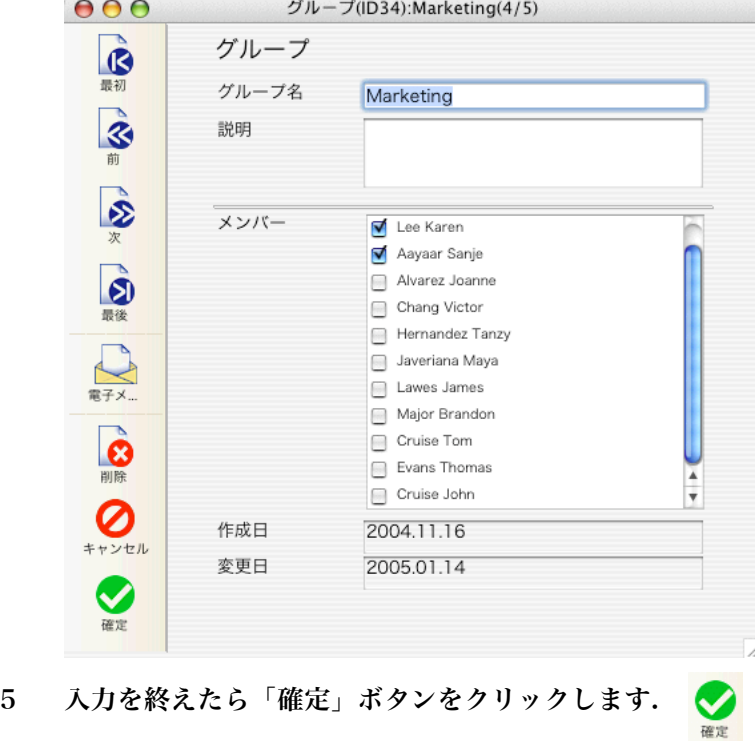

#### 6 さらにグループを追加するには, 前述の動作を繰り返します.

「複数追加」オプションによって, 連続追加の方法が若干異なります. 「複数追加」が有効 であれば, 「確定」ボタンクリック後に新しいグループウィンドウが開きます. 「複数追加」 が無効であれば, 「確定」ボタンクリック後にリスト表示へ戻るので, 再度「追加」ボタン をクリックすることによって新しいグループを作成します.

「Enginerring」グループに Tanzy と Joanne, 「Sales」グループに Brandon と Victor, 「Customer Service」グループには Mary と Jim を登録します.

ここでは, チュートリアルのために少なくとも 4 つのグループを作成します.

#### グループを統合する

4D Meetings では, 複数のグループをひとつにまとめることができます.

グループを統合するには:

1 グループウィンドウで, 複数のグループを選択してハイライトします. (連続したレコードを 選択するには Shift+クリック, 連続していないレコードを選択するには Control (Windows)+クリックあるいは Command+クリックをします.)

ここでは Customer Service グループと Sales グループを選択します.

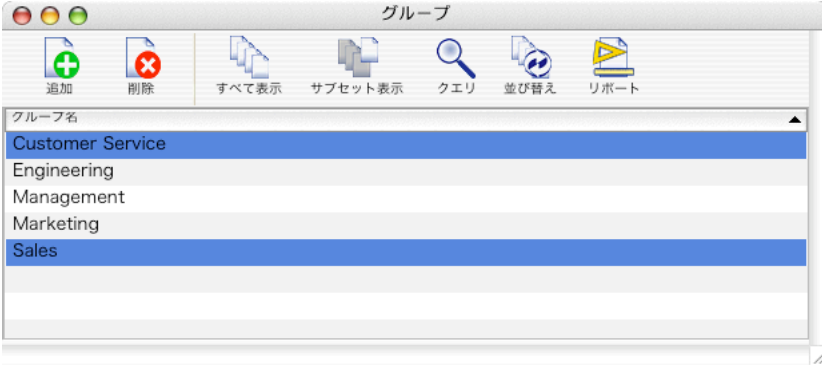

2 ウィンドウ上部の「サブセット表示」ボタンをクリックします.

ハイライトされていたレコードだけがリストに残されます.

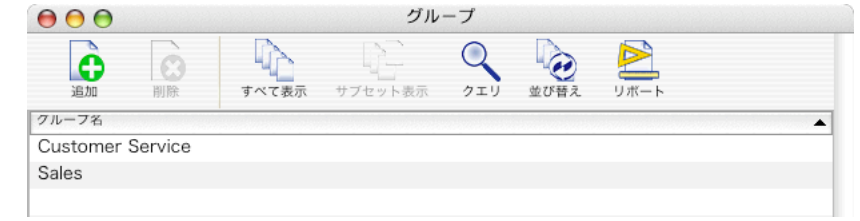

- 3 他のグループを吸収するグループをハイライトします. ここでは Sales グループをハイライトします.
- 4 レコードメニューで「グループ統合」を選択します.

ハイライトされたグループに他のグループを統合してもよいかを確認するダイアログが表 示されます. 統合したグループを元に戻すことができない点に留意して下さい.

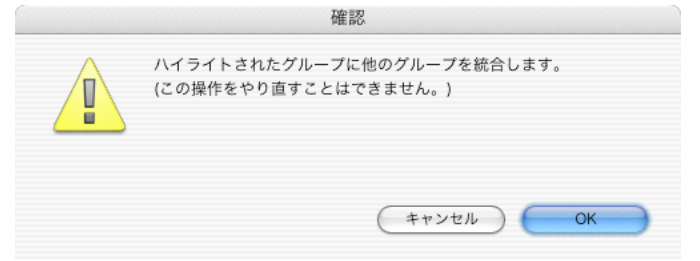

5 OK ボタンをクリックします.

グループウィンドウには sales グループだけが残され, レコードをダブルクリックすると, customer service のメンバーだった人々がグループに統合されていることが確認できます.

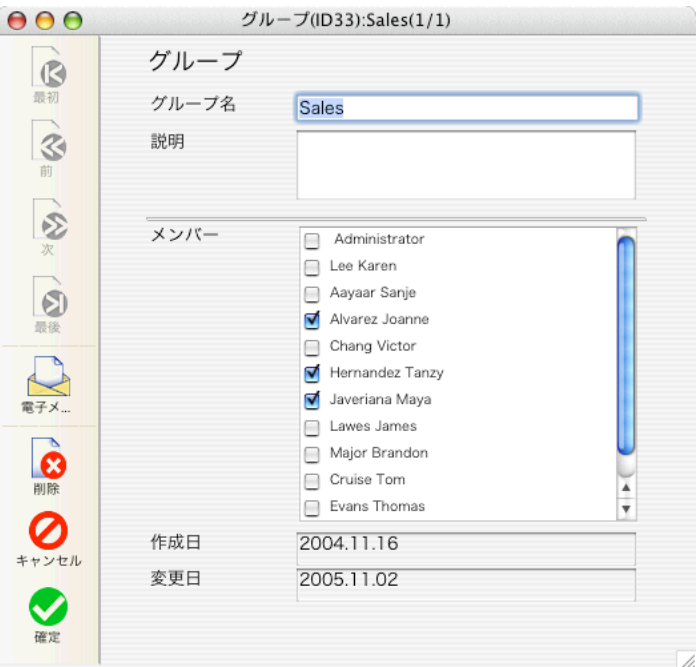

#### 参加者とグループの関係を調べる

グループのレコードをダブルクリックしてメンバーのエリアをみれば, そのグループに所属 する参加者を確認することができます.

社員のレコードをダブルクリックしてグループのエリアをみれば, その参加者が所属するグ

ループを確認することができます.

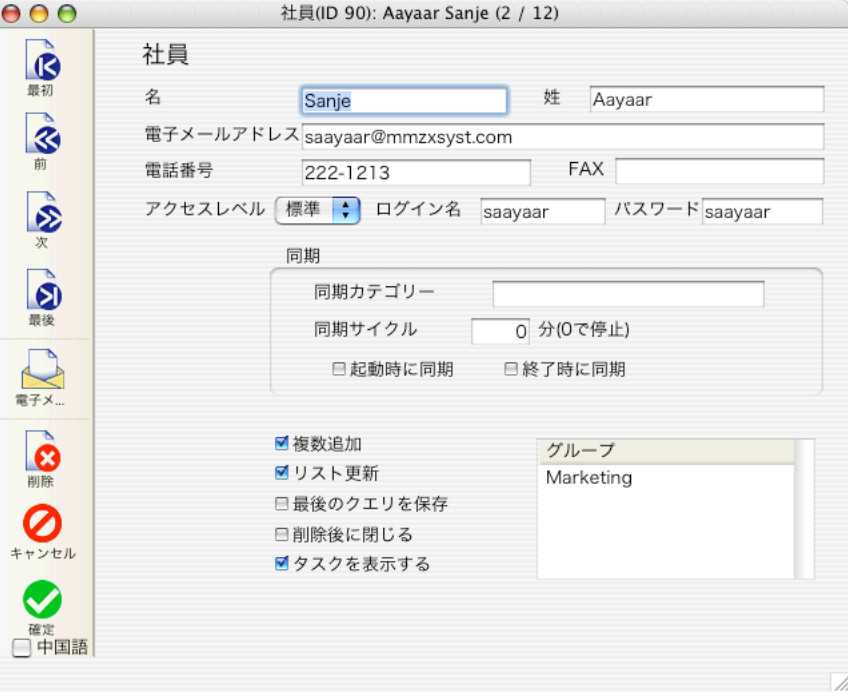

# 電子メールテンプレートを作成する

4D Meetings では, 電子メールを送信する前に,電子メールテンプレートを作成します. サン プルには幾つかのテンプレートが用意されていますが,用途に適したテンプレートを作成し たほうが実際的です. 典型的なテンプレートの文章としては, 会議開催やタスク割り当ての 伝達などの目的が挙げられます.

テンプレートは, テキストとフォーミュラタグを組み合わせて作成します. 編集画面でフォ ーミュラエリアのフォーミュラをダブルクリックすると, そのフォーミュラがカーソルの位 置に挿入されます. フォーミュラは, 件名や本文エリアにドラッグ&ドロップすることもで きます. 電子メールを一括送信すると, タグが挿入された箇所は対応するデータで置換され たテキストになります.

このチュートリアルでは, MZX システム社で開催される会議の通知メールを作成します. も ちろん, 自前のデータを使用しても構いません.

le

電子メールテンプレートを作成するには:

1 ファイルメニューで「電子メール」を選択します.

電子メールウィンドウが表示されます.

2 ウィンドウ上部の「追加」ボタンをクリックします.

#### 新しい電子メールテンプレートダイアログが表示されます.

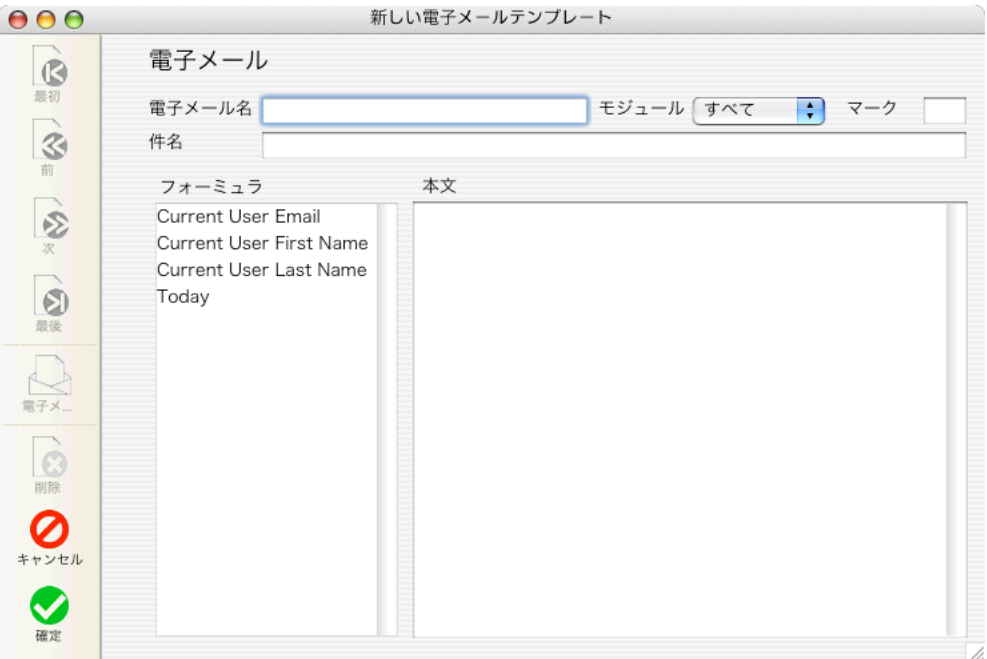

- 3 「電子メール名」フィールドには, テンプレートの名前を入力します. ここでは「Meeting Announcement」というテンプレートを作成します.
- 4 「モジュール」プルダウンメニューをクリックしてモジュールを選択します. モジュール(テーブル)はデータの種類を意味しています. ここでは「会議」モジュールを選択 します.
- 5 「マーク」には判別のための記号を入力します. ここでは件名の頭文字をとって MA と入力します.
- 6 件名フィールドに電子メールの件名を入力します. ここでは「Announcing」とタイプした後, 空白を置いてフォーミュラの「Meeting Name」 をクリックします. 件名フィールドのカーソル位置にタグが挿入されます.

7 必要に応じてフォーミュラタグを挿入しながら, 「本文」エリアに文章を入力します.

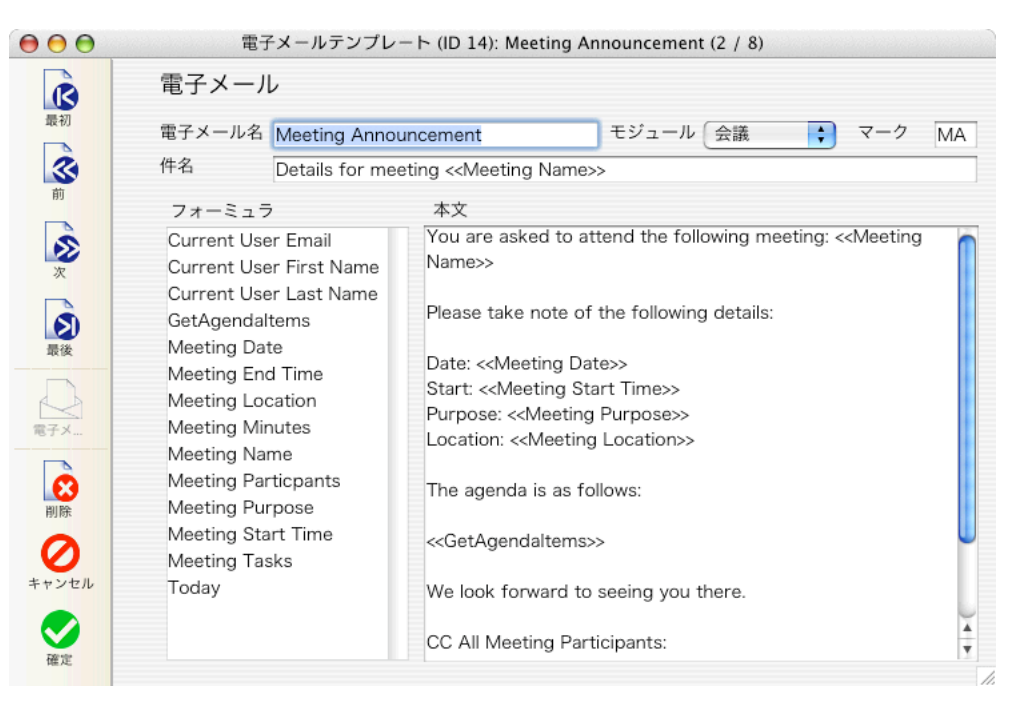

8 本文が作成できたら「確定」ボタンをクリックします. ファイルメニューで「電子メール」を選択すれば, 作成したばかりのテンプレートがリスト に追加されていることを確認できます. 次のステップで会議を設定した後に, このテンプレ ートを使用して電子メールを送信します.

### 会議を追加する

会議レコードは, 会議に関係のある他のデータ, 例えば参加者, 議題項目, 議事録, タスク などと関連させて管理することができます. 会議ウィンドウまたは会議レコードの詳細画面 から, 議事録, 議題項目や関連資料を添付して電子メールを送信することもできます.

会議レコードを追加するには:

1 ファイルメニューから「会議」を選択します.

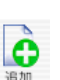

2 ウィンドウ上部のツールバーにある「追加」ボタンをクリックします.

```
新しい会議レコードが表示されます.
```
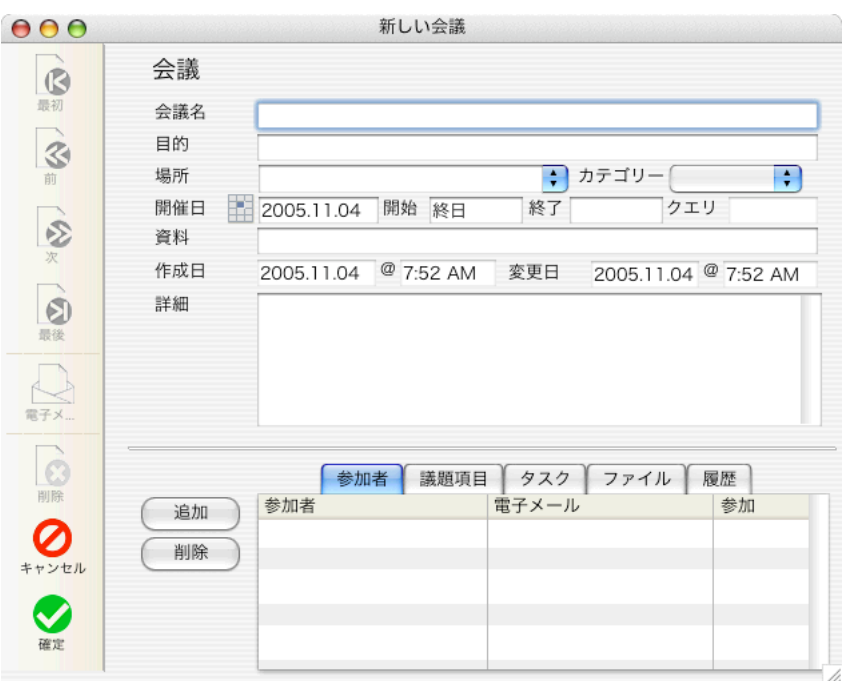

3 「会議名」フィールドに会議の名称を入力します.

ここでは, 「Quarterly Staff Meeting」という名称に設定します.

- 4 「場所」プルダウンメニューから会議の場所を選択するか, 場所を直接タイプ入力します. ここでは Conference Room 1 を選択します. チュートリアル開始前にデータを変更した場 合, プルダウンメニューの選択肢が例とは異なります.
- 5 「カテゴリー」プルダウンメニューからカテゴリーを選択します. ここでは「All Departments」を選択します. チュートリアル開始前にデータを変更した場 合, プルダウンメニューの選択肢が例とは異なります.
- 6 日付アイコンをクリックするか, 有効な日付を直接タイプ入力します. アイコンをクリックすると, カレンダーツールが表示されます.

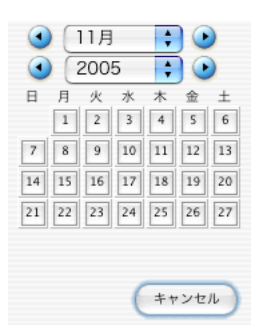

デフォルトで今日の日付が選択されています.

7 必要に応じてカレンダーのプルダウンメニューをクリックして, 年月を変更します. その後, 日付をクリックします.

ここでは, 2004 年の 7 月を選択し, 15 日をクリックします. カレンダーは自動的に閉じられ ます.

8 開始時刻, 終了時刻をそれぞれのフィールドに入力します.

ここでは, 午前 10::00 から 11:00 に設定します. 続いて, 参加者を追加します.

9 画面下部の参加者タブをクリックし, 「追加」ボタンをクリックします.

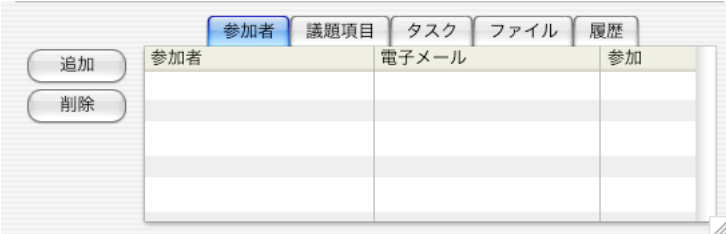

「参加者を選択」ダイアログが表示されます.

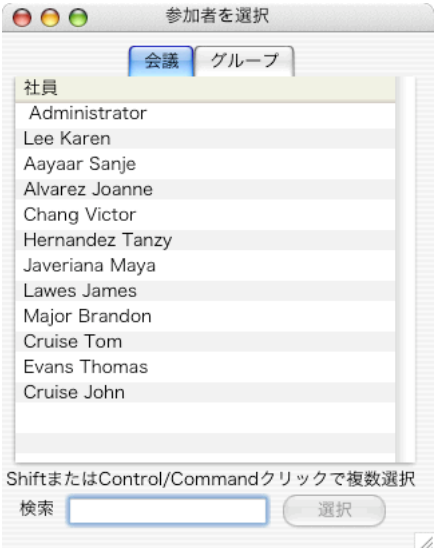

ダイアログには「社員」「グループ」というタブが存在します. 「社員」タブには, 4D Meetings に登録されたすべての参加者がリストアップされています. 会議に参加者を追加するには, 名前をハイライトした後, 「選択」ボタンをクリックします. リストが長いために表示しき れていない場合は, スクロールバーを使用してエリアをスクロールします. 特定の参加者を 探すには, 「探す」フィールドに名前を入力します. (注・インクリメントサーチは, 半角文字でのみ有効です.)

ここでは, 手間を省く為に, グループを追加することによって参加者をまとめて登録します.

10 「グループ」タブをクリックして, 追加するグループの名前をハイライトします.

ここでは, Marketing, Engineering, Sales グループを追加します.

11 「選択」ボタンをクリックします.

選択されたグループに所属するすべての参加者が, 会議の参加者タブに表示されます. 参加者を外すには, 名前をハイライトして「削除」ボタンをクリックします.

続いて, 議題項目を追加します.

- 12 「議題項目」タブをクリックして「追加」ボタンをクリックします. 新しい議題項目ウィンドウが表示されます.
- 13 議題項目の名称を入力します.

ここでは, Quarterly Bonuses に設定します.

「会議」フィールドには, Quarterly Staff Meeting があらかじめ登録されている点に注目し て下さい. これは, 作成中の議題項目がこの会議にリンクしていることを意味します. 矢印 ボタンをクリックすると, 該当する会議レコードの内容が表示されます. すでに同じレコー ドを開いて編集している最中であるため, 新しく開かれたほうのウィンドウには, ロックボ タンが表示されています. ロックボタンをクリックすると, そのレコードをロックしている ユーザの名前, あるいは同じマシンの別ウィンドウがそのレコードをロックしている場合は, ウィンドウの名前がリンクとして表示されます. リンクをクリックすると, ウィンドウの場 合はそのウィンドウが最前面に移動し, ユーザの場合は, そのユーザの情報が表示されます.

ロック状態が解除されると, ロックボタンは表示されなくなり, ロックされたウィンドウの 内容が編集できるようになります. ウィンドウを閉じるには, キャンセルボタンをクリック します.

- 14 日付ボタンをクリックして日付を入力し, ドロップダウンメニューからステータスを選択し ます.
- 15 データが完成したら, 「確定」ボタンをクリックします. 続いて新しい議題項目レコードが 表示されるようであれば、「キャンセル」ボタンをクリックします.

「会議」レコードの「議題項目」エリアには, 作成したばかりの議題項目が追加されます. 議 題項目を取り除くには, 項目をハイライトして「削除」ボタンをクリックします. 議題項目 の名称, ステータス, および作成日は, 議題項目ウィンドウを開かなくても編集することが できます. 議題項目をハイライトすれば, ステータスがドロップダウンメニューに変化する ので, 値を変更することができます. また, カレンダーアイコンが日付の隣に表示されるの で, 変更したい日付の隣にあるアイコンをクリックすれば, 日付を編集することができます.

続いて, タスクを追加します.

タスクは会議レコードから追加することができ, ファイルメニューの「タスク」を選択する ことによっても追加することができます.

ここでは, Marketing グループの Sanje Aayaar にポスターサイズのグラフを作成するタスク を割り当てます.

16 「タスク」タブを選択し, 「追加」ボタンをクリックします.

新しいタスクレコードが表示されます.

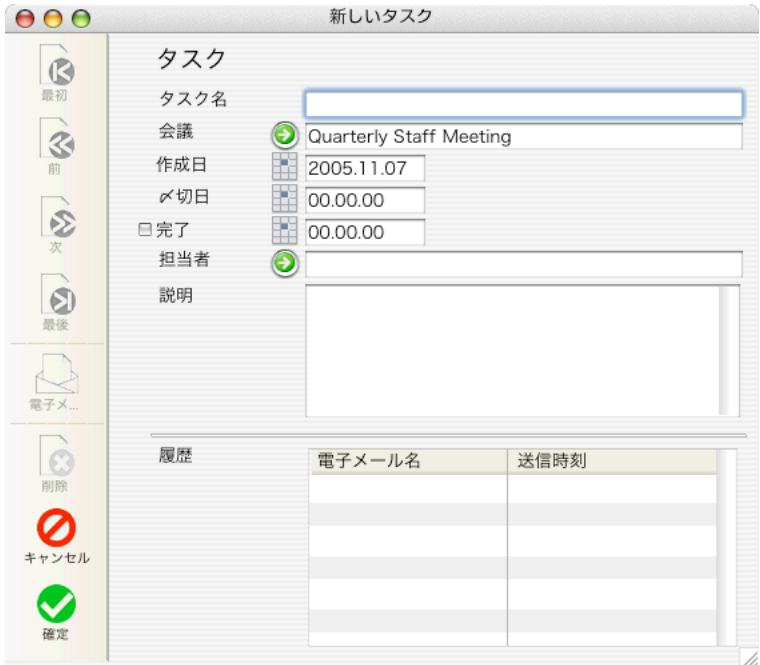

17 タスクに名前を付けます.

ここでは, 「Bonus Distribution Poster」というタスクを設定します. 会議フィールドには, 「Quarterly Staff Meeting」が最初から入力(リンク)されている点に注目して下さい. 日付 フィールドには, 自動的に今日の日付が入力されます.

18 〆切日を入力します.

ここでは会議の開催日である 7 月 19 日に設定します.

19 担当者フィールドの左にある矢印ボタンをクリックします.

レコード選択ダイアログが表示されます.

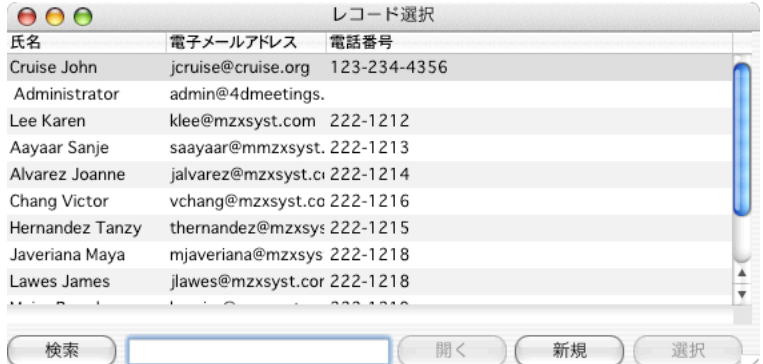

20 タスクの責任者を選んでハイライトします.

注 担当者フィールドにはひとりの人物だけを登録します.

リストが長くて画面に収まりきらない場合は, スクロールバーを使用するか, 検索フィール ドに文字をタイプします. (インクリメントサーチは, 半角文字のみの機能です.) 未登録の人物を担当者にしたい場合は, 「新規」ボタンをクリックしてレコードを追加する ことができます.ここでは Sanje Aayaar.をハイライトします.

21 「選択」ボタンをクリックします.

「レコード選択ダイアログ」が閉じられます.

- 22 新しいタスクの説明フィールドにタスクの説明文を入力します.
- 23 タスクレコードの内容を確認します.

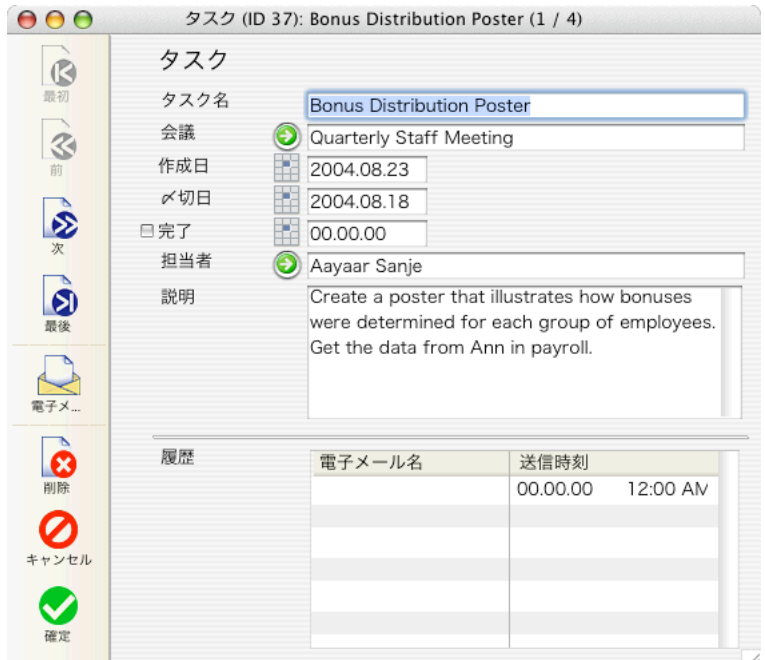

24 「確定」ボタンをクリックし, 続けて「キャンセル」ボタンで会議レコードに戻ります.

続けて会議で使用するファイルを追加します.

ファイルタブをクリックすると, 会議に関連したファイルを追加することができます. Word ドキュメント, PDF, スプレッドシートを含め, あらゆるファイルタイプを扱うことが でき, 後に電子メールの添付ファイルとしても使用することができます.

- 25 ファイルタブを選び, 追加ボタンをクリックします.
- 26 追加したいファイルを選択し, 「開く」ボタンをクリックします. ファイルエリアからドキュメントを取り除くには, ファイルをハイライトして「削除」ボタ ンをクリックします.

ファイルをハードディスクに保存したい場合は, ファイルをダブルクリックし, 保存ダイア ログで場所と名前を指定して「保存」ボタンをクリックします.

履歴タブは, 会議レコードに関連があり, 過去に送信された電子メールの履歴が管理するた めに使用します. 履歴を調べるには履歴タブをクリックし, レコードをダブルクリックしま す.

会議前の詳細事項が入力できたので, 連絡メールを送信する準備ができました.

#### 27 画面左のツールバーで, 電子メールボタンをクリックします.

「電子メールを送信」ダイアログが表示されます.

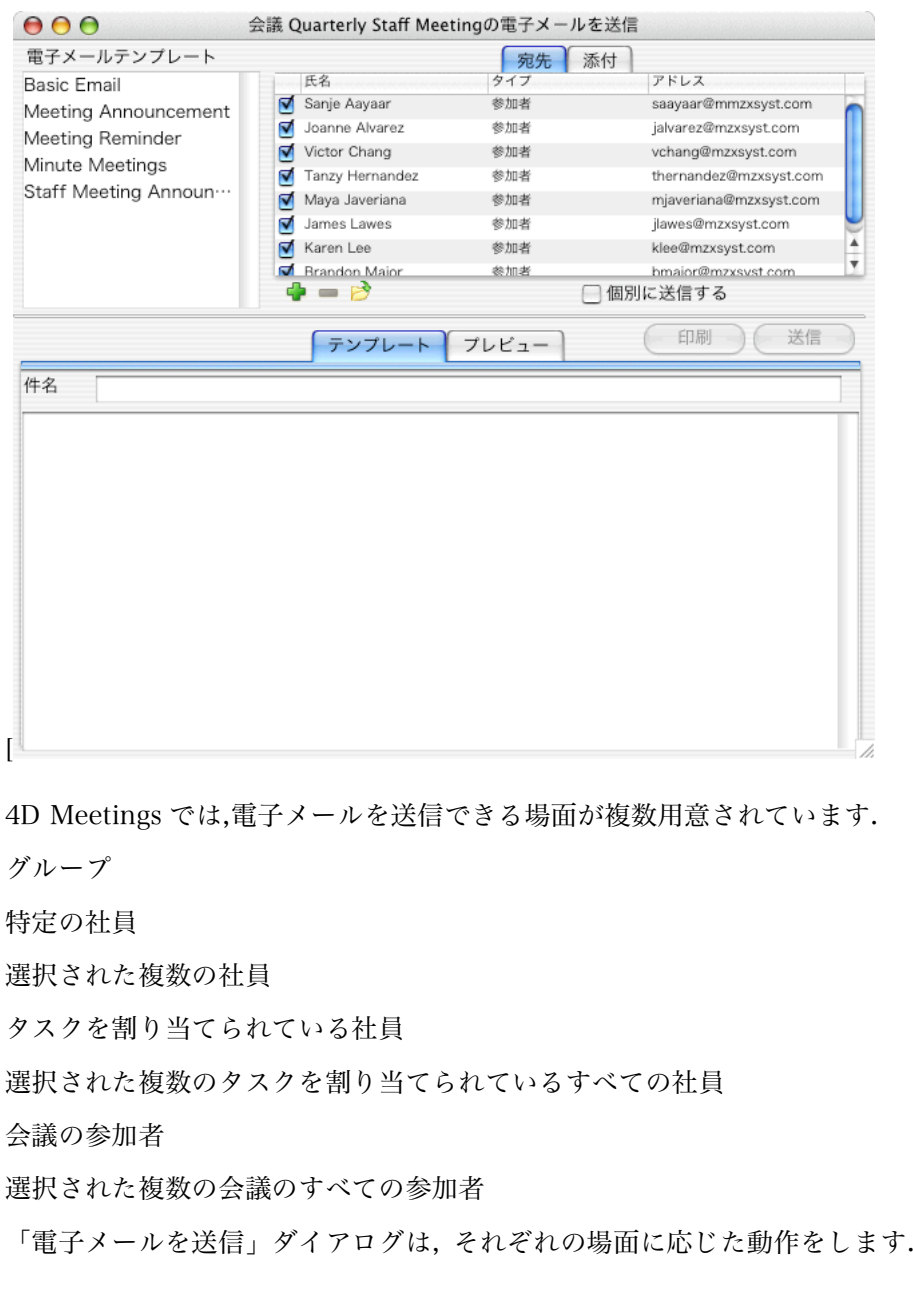

宛先タブには, 会議の参加者に設定された人々がリストアップされています. デフォルトで 全員にチェックが付けられており, 電子メールの宛先に含まれています. 宛先から外したい 人物は, チェックを無効にします.

会議の参加者ではない人物に電子メールを送信することできます. あるいは, データベース に登録されていない宛先に電子メールを送信することもできます. そのような宛先は「直接 入力」と表示されます.

 $\triangleright$ 

28 フォルダボタンをクリックすると「宛先を選択」ダイアログが表示されます.

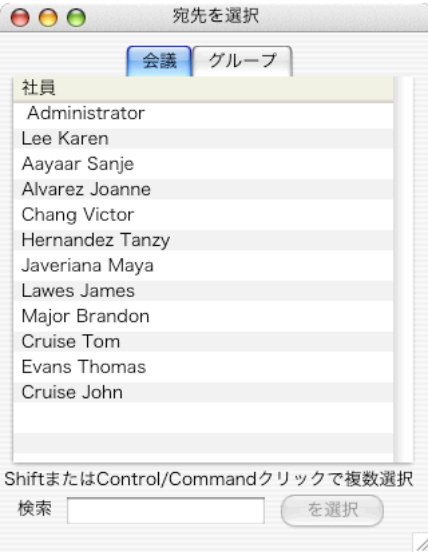

29 会議の参加者ではない人物を選択して宛先に追加することができます.

ここでは誰も追加せずにこのダイアログを閉じます.

注: すでに宛先に含まれている宛先を重複して追加することはできません.

ここではデータベースに登録されていない名前とアドレスを宛先に追加します.

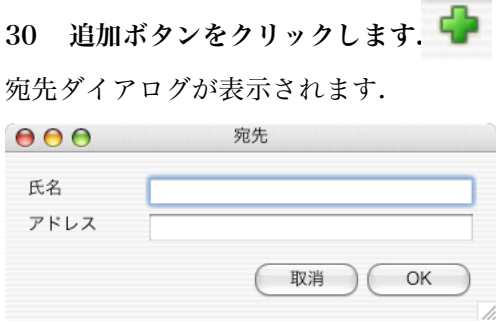

31 名前と電子メールアドレスを入力して OK ボタンをクリックします.

ここでは Jay Hawkens 氏のアドレス jhawkens@mzxsyst.com を入力します.

入力された宛先が追加されます. 他の宛先は種別が「参加者」であるのに対し, 種別が「直 接入力」になっている点に注目して下さい.

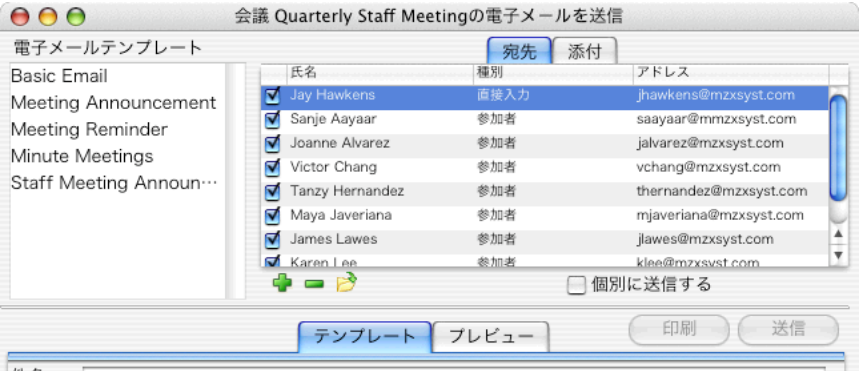

会議に関連ドキュメントを登録してあれば, それらを添付ファイルとして使用することがで きます.

32 添付タブをクリックします.

関連ドキュメントが表示されます.

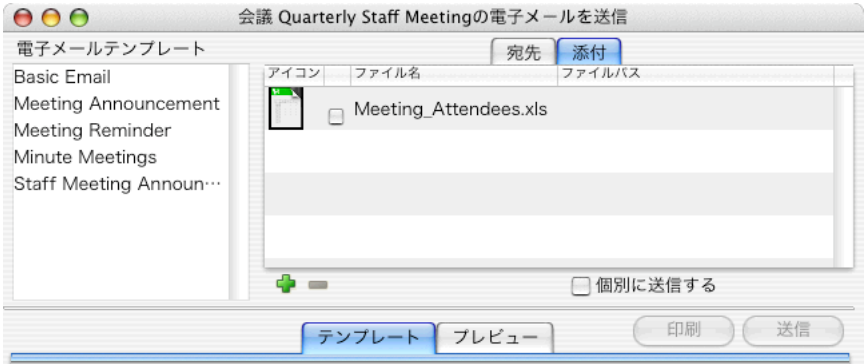

33 ドキュメントを添付ファイルに追加するには, チェックボックスを有効にします.

「追加」ボタンをクリックすることによって他のファイルを加えることもできます.

電子メールテンプレートエリアには, 会議モジュールに関連のあるテンプレートだけが表示 されています. これはテンプレートを登録する際に, 関連モジュールが指定されているため です. (29 ページ「電子メールテンプレートを作成する」をご覧下さい. )

電子メールテンプレート Basic Email Meeting Announcement Meeting Reminder Minute Meetings Staff Meeting Announ...

#### 34 送信に使用する電子メールテンプレートを選択します.

ここでは Staff Meeting Announcement テンプレートを選択します.

テンプレートタブが選択されていれば, 画面下部のエリアにはテキストとフォーミュラタグ で構成されたテンプレートを確認することができます. エリアの内容は編集することができ, その場合,変更は今回の送信についてのみ有効です.

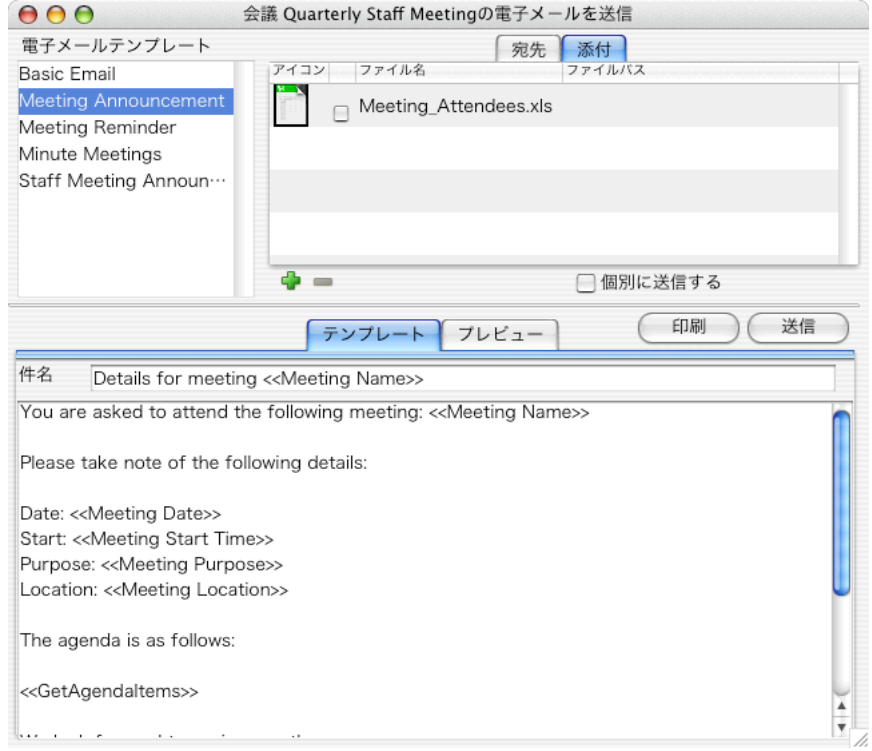

35 完成された本文を確認するには, プレビュータブをクリックします.

電子メールのプレビューをみることができます.

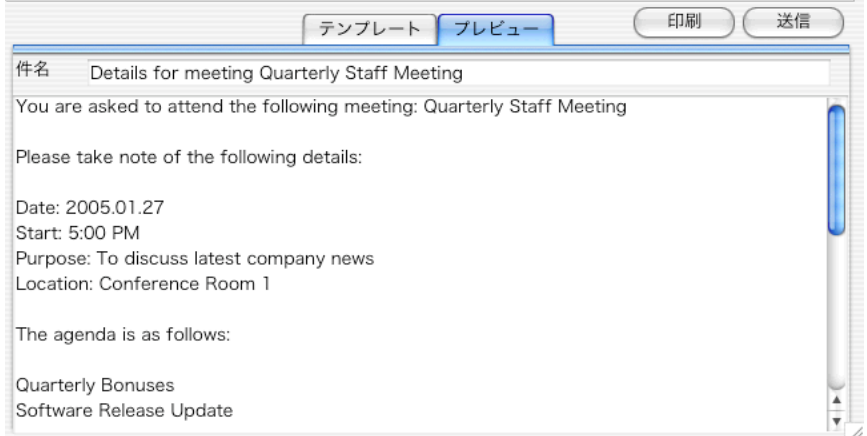

36 送信するには「送信」ボタン, 印刷するには「印刷」ボタンをクリックします.

## 会議レコードに後日情報を追加する

チュートリアルのこの部分では, 会議が終了した後に, 議事録を情報として追加する場合を 想定しています.

- 1 ファイルメニューで「会議」を選択します. 会議ウィンドウが表示されます.
- 2 議事録を追加する会議レコードをダブルクリックします.

ここでは Quarterly Staff Meeting レコードを開きます.

3 議事録エリアに文章を入力します.

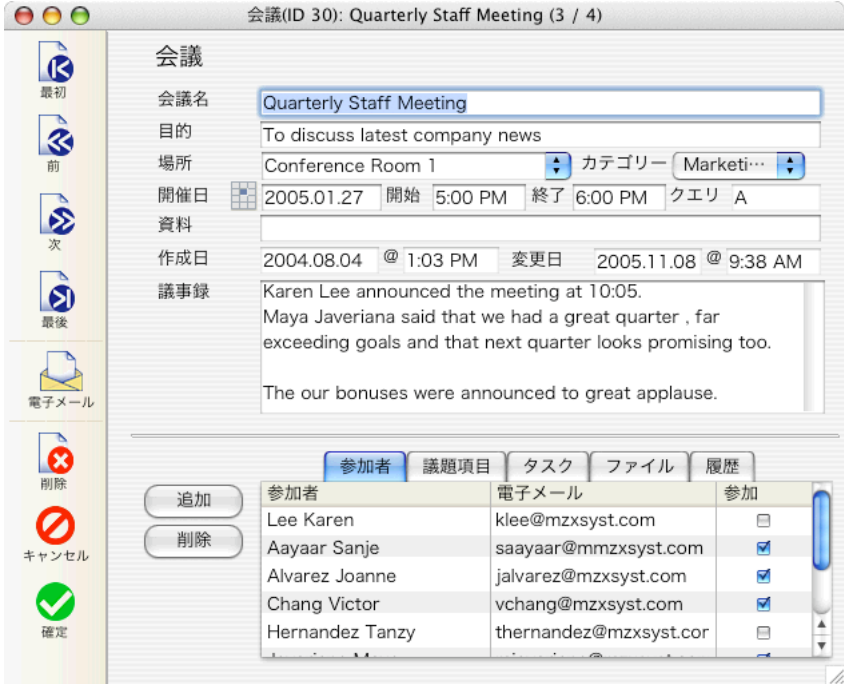

4 画面下部の参加者タブでは, 参加した人物をチェックすることができます.

議事録をすべての関係者に送信するために, 新しい電子メールテンプレートを作成すること にします. 開催連絡のテンプレートを作成した時と同様に, ファイルメニューから「電子メ ール」を選択して 「追加」ボタンをクリックします. テンプレートのモジュールは「会議」 に設定します. テキストの適当な箇所に議事録引用のフォーミュラタグを挿入します.

完成したテンプレートを使用して, 電子メールを送信します.

電子メールを送信するためには, 事前に管理画面で SMTP サーバの設定をしている必要があります.

議事録の追加によって会議レコードが更新されたので, 「確定」ボタンを忘れずにクリックします.

### タスクウィンドウからタスクを追加する

4D meetings では, 31 ページで取り上げたように会議ウィンドウからタスクを追加すること ができますが, ここではタスクウィンドウからタスクを追加する方法を説明します.

1 ファイルメニューから「タスク」を選択します.

タスクウィンドウが表示されます.

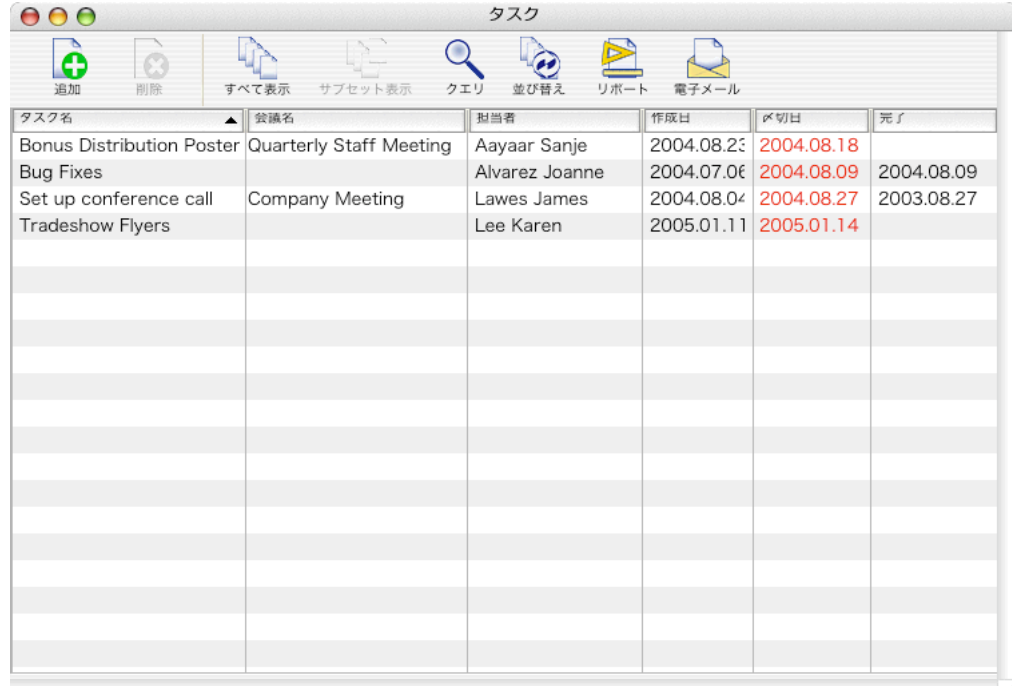

2 ウィンドウ上部のツールバーにある「追加」ボタンをクリックします.

新しいタスクレコードが表示されます.

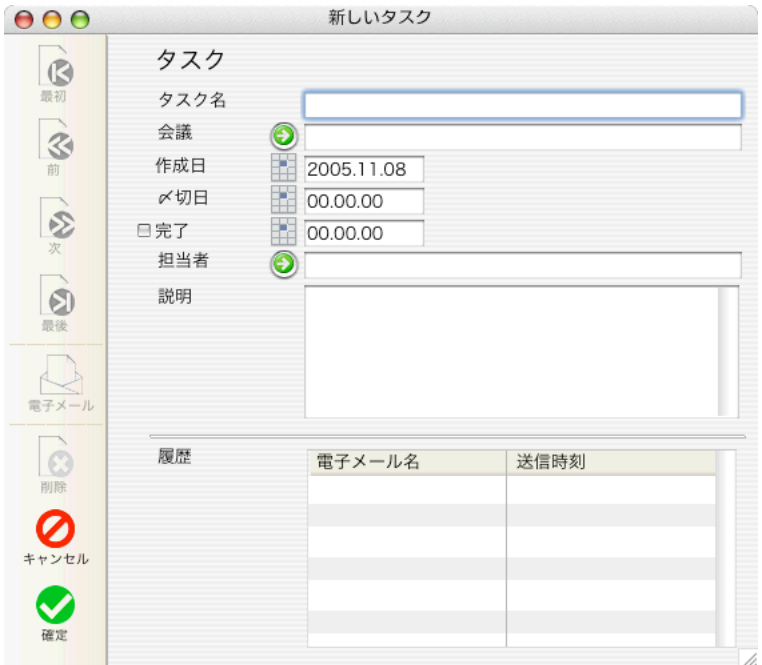

- 3 タスク名フィールドにタスクの名称を入力します. ここでは bug Fixes というタスク名に設定します.
- 4 新しいタスクを会議に関連付けるには, 会議フィールドの隣にある矢印アイコンをクリック します.

ここでは特定の会議をタスクに関連付けないので, レコード選択ダイアログを閉じてこのフ ィールドを空白のままにしておきます.

- 5 〆切日フィールドの隣にあるカレンダーアイコンをクリックして, 日付を選択するか, 直接 フィールドに日付をタイプ入力します. ここでは 7 月 10 日に設定します.
- 6 完了したタスクであれば, 完了チェックボックスを有効にします. チェックボックスをクリックすると, 自動的にその日の日付が完了日フィールドに入力され ます. 内容を変更するには, データを直接タイプ入力します.
- 7 担当者フィールドの隣にある矢印アイコンをクリックして, タスクを割り当てる人物を選択 します.

ここでは Tanzy Hernandez にタスクを割り当てます.

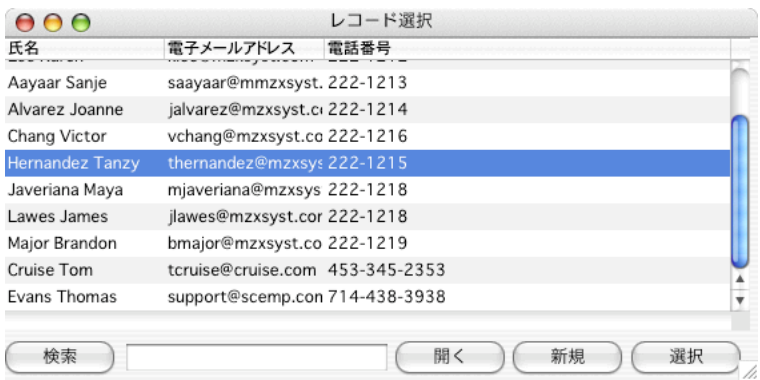

新しい人物を追加してタスクを割り当てる場合は, 「追加」ボタンをクリックします.

担当者を変更する場合は, 担当者フィールドに名前を入力して Return キーを押します. 検 索された結果がレコード選択ダイアログに表示されます.

- 8 説明フィールドにタスクの説明を入力します.
- 9 「確定」ボタンをクリックします.

新しいタスクがタスクのリストに追加されます. 追加されたタスクが見当たらないようであ れば, すべて表示ボタンをクリックしてみて下さい.

以上でチョートリアルは終了です. これで, 4D Meetings を使用して会議やタスクを管理す るために必要な操作方法を身につけることができました.

# シンクロナイズ機能について

### ,シンクロナイズとは

シンクロナイズとは, 複数のアプリケーション間で情報の更新を行ない, それぞれが最新の データを保有していることを保証する動作のことです. 4D Meetings で扱われるデータの一 部, 例えばタスクや会議の日程などは, 同一のコンピュータで使用される他のアプリケーシ ョンと内容的に重複するかもしれません. そうであれば, 4D Meetings のシンクロナイズ機 能を活用することができます. シンクロナイズに対応しているアプリケーションは, Windows の Microsoft Outlook, および Macintosh OS X(Panther)のアドレスブックと iCal です. この章ではシンクロナイズを実行する方法を説明しています.

### Windows の Outlook と 4D Meetings をシンクロナイズする

ここで取り上げているのは, 4D Meetings と Microsoft Outlook の間でデータを共有するた めの手順です. シンクロナイズを利用することによって, 双方のアプリケーションで連絡先, 仕事, イベントの情報をエクスチャンジすることができます. シンクロナイズを実行すると, Outlook の連絡先, 仕事, イベントが 4D Meetings にインポートされ, 対応する社員, タス ク, 会議データの更新に使用されることになります.

Outlook と 4D Meetings の対応関係は下記のとおりです.

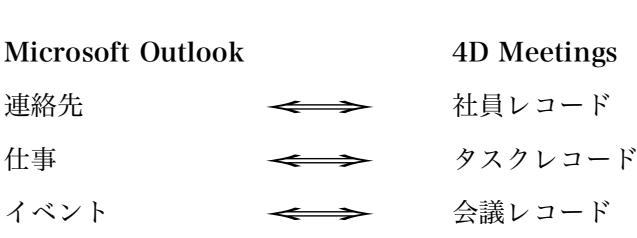

同様に, 4D Meetings のレコードメニューで「同期に含める」を選択したレコードは, 4D Meetings からエクスポートされて Microsoft Outlook に伝達されます.

#### シンクロナイズの設定をする

4D meetings では, シンクロナイズのタイミングについて, 起動中に一定間隔で実行する, または起動時と終了時に実行するように設定することができます.

- 1 シンクロナイズ(同期)の設定をしたいユーザの権限で 4D Meetings にログインします.
- 2 ファイルメニューで「環境設定」を選択します. 環境設定ダイアログが表示されます.

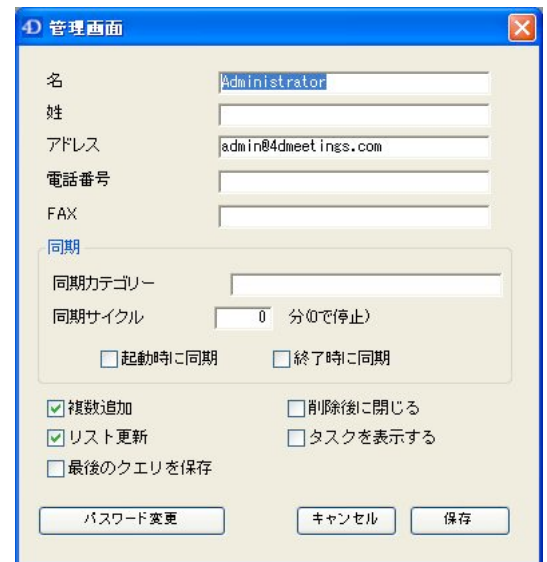

3 シンクロナイズの設定をします.

同期カテゴリー(オプション): 連絡先, 仕事, イベントを Microsoft Outlook に追加する時, 同期カテゴリーにキーワードあるいはキーフレーズを割り当てることができます. カテゴリ ーを特定すれば, アイテムを Outlook で容易に追跡でき, 4D Meetings にデータをインポー トする際にも情報を絞り込むことができるようになります. 同期カテゴリーを設定すると, 4D Meetings はそのキーワードまたはキーフレーズを持つ連絡先, 仕事, イベントだけをイ ンポートします. スペリングは正確に合致している必要があります. 同じように, 4D Meetings からエクスポートされるレコードにはすべてそのキーワードまたはキーフレーズ が含まれることになります.

Karen Lee が Outlook Express に同僚の MZX システム社員を登録する際, 連絡先カードの 「分類項目」フィールドに「mzxsyst」と入力していると仮定します.

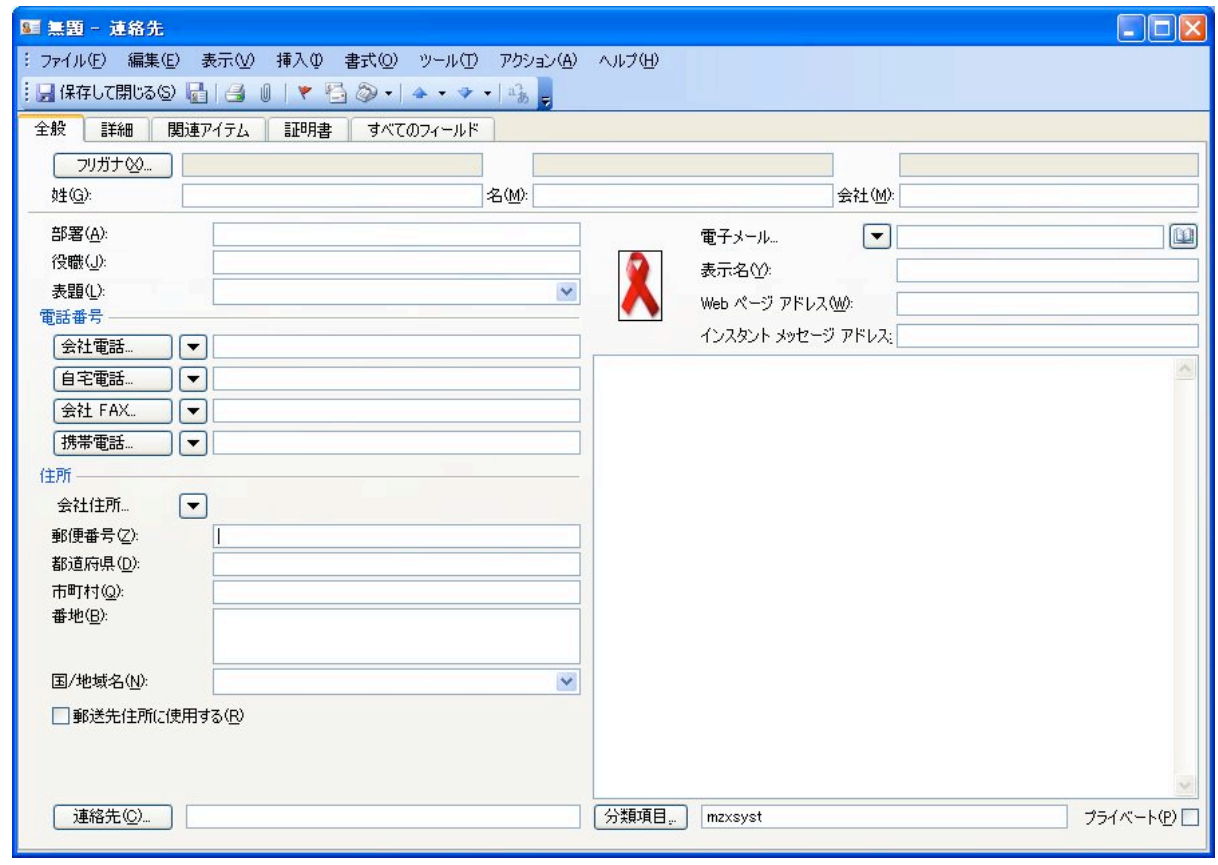

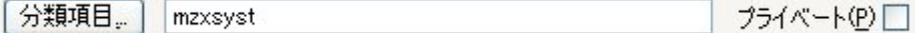

4D Meetings の「カテゴリー」にも同じキーワードを入力すると, シンクロナイズ実行時に はキーワードの一致する連絡先だけがインポートされ, 4D Meetings からエクスポートされ るレコードには Outlook の「分類項目」フィールドが自動的に作成されることになります.

同期サイクル: シンクルナイズを一定間隔で実行したい場合には, 時間を入力します.

起動時に同期: このオプションを有効にすることにより, ユーザが 4D Meetings にログイン する毎にシンクロナイズを実行するように設定することができます.

終了時に同期: このオプションを有効にすることにより, ユーザが 4D Meetings を終了する 毎にシンクロナイズを実行するように設定することができます.

#### 同期ダイアログを使用する

4D Meetings の定期シンクロナイズを待たなくても, 同期ダイアログを使用することにより, いつでもシンクロナイズを実行することができます.

同期ダイアログを使用するには:

1 ファイルメニューで「同期」を選択します.

同期ダイアログが表示されます.

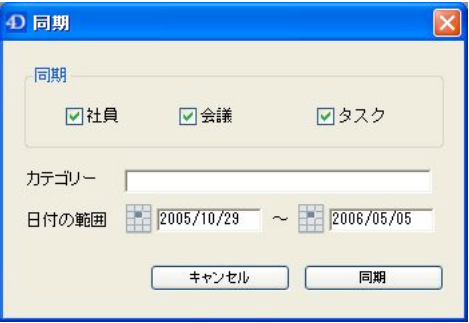

デフォルトの設定では, すべてのレコードカテゴリー(社員, タスク, 会議)がチェックされ ています. これはすべての同期プロセスが実行されることを意味します.

- 2 シンクロナイズを実行するレコードカテゴリー(社員, タスク, 会議)にチェックをします. ここではすべてのレコードカテゴリーをシンクロナイズします.
- 3 必要に応じてキーワードまたはキーフレーズをカテゴリーフィールドに入力します. 入力されたキーワードまたはキーフレーズは, Outlook にエクスポートされるすべてのレコ ードに追加され, インポートされるレコードの絞り込みに使用されます. (48 ページ「シンク ロナイズの設定をする」の項を参照.)

ここではすべての項目を含めたいので, フィールドを空欄にしておきます.

注記:同期ダイアログのキーワードフィールドに入力された値は, 環境設定で入力した値よりも優 先されます.

- 4 「日付の範囲」フィールドに同期プロセスに含める日付の範囲を入力します. 日付は直接タイプ入力するか, カレンダーボタンをクリックして指定します.
- 5 同期ボタンをクリックします.

Microsoft Outlook に登録されているすべての連絡先, 仕事, イベントが 4D Meetings にイ ンポートされ, 4D Meetings で「同期に含める」オプションを有効にされたすべての社員, タ スク, 会議レコードが Microsoft Outlook にエクスポートされます.

両アプリケーションで名前の重複するレコードが見つかった場合, 「重複レコード」ダイア ログが表示されます. 太字のレコード(一番上のレコード)を選択した場合, 新規レコードが 作成されてインポートに含められます. その他のレコードを選択した場合, 選択されたレコ ードと外部のレコードがシンクロナイズされます. いずれの場合においても, 同期に含めら れたレコードは 4D Meetings 側で更新すると Outlook にその情報がエクスポートされるよ うになります. 「スキップ」を選択した場合, データがインポートされません. 「スキップ」 を選択し, シンクロナイズを実行すると, 再び同じダイアログが表示されることになります.

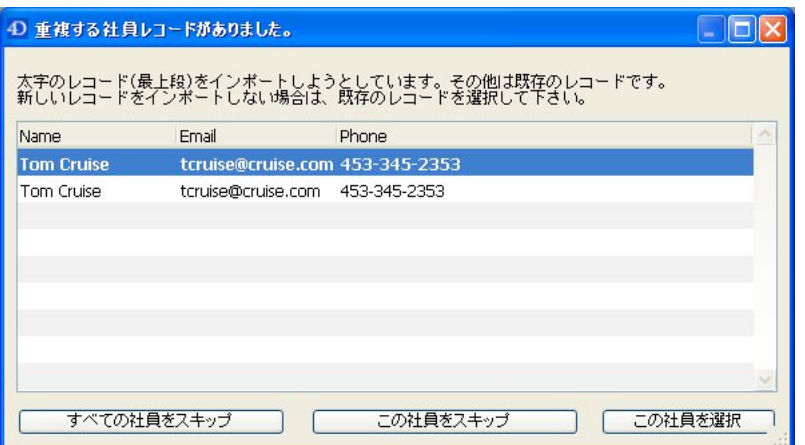

6 社員, タスク, 会議ウィンドウを開いてインポートされたレコードを確認します.

Outlook からインポートされたレコードは青いテキストで表示されます.

4D Meetings に追加された新しい参加者は, Microsoft Outlook の連絡先にエクスポートす ることができます. エクスポートしたいレコードをハイライトし, ファイルメニューで「同 期に含める」を選択することによって, そのレコードをシンクロナイズの対象に含めること ができます.

1 ファイルメニューで「社員」(または「会議」「タスク」)を選択します. 社員ウィンドウが表示されます.

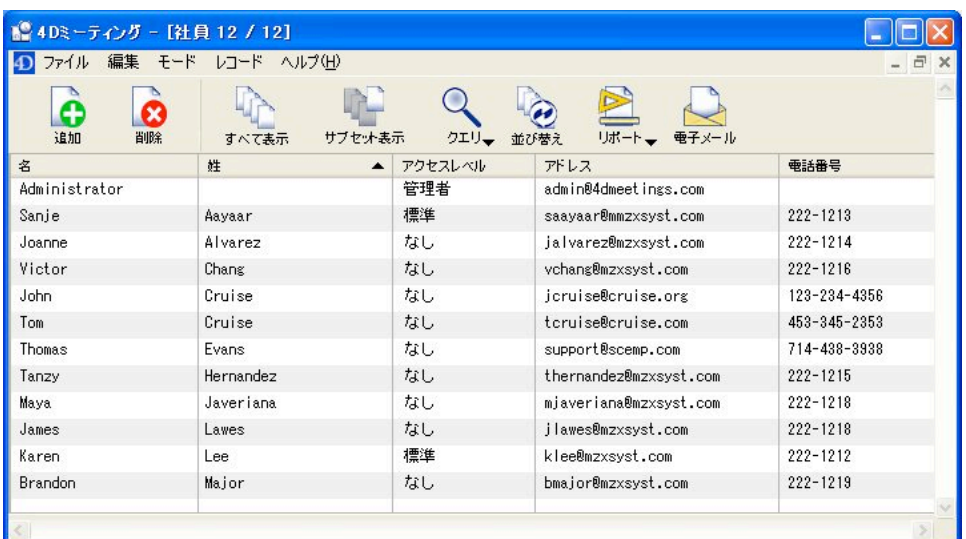

- 2 Microsoft Outlook にエクスポートするレコードをハイライトします.
- 3 レコードメニューから「同期に含める」を選択します.

ハイライトされたレコードは同期に含まれて青いテキストに表示が変わります.

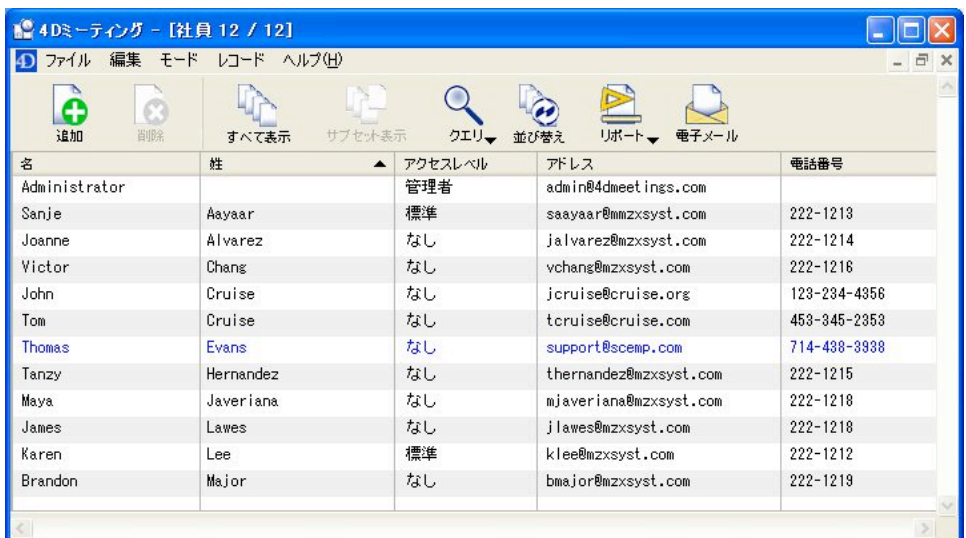

4 ファイルメニューから「同期」を選択します.

同期に含まれているレコードは, Microsoft Outlook にエクスポートされます.

同期に含まれたレコードを, シンクロナイズの対象から外すこともできます. レコードを同 期から外すには, ファイルメニューで「同期から外す」を選択します.

- 1 ファイルメニューで「社員」(または「会議」「タスク」)を選択します. 同期に含まれているレコードは青いテキストで表示されます.
- 2 レコードメニューで「同期から外す」を選択します. レコードの表示が黒いテキストに戻り, シンクロナイズの対象ではなくなります.

### OS X のアドレスブックや iCal と 4D Meetings をシンクロナイズする

ここで取り上げているのは, 4D Meetings とアドレスブックおよび iCal の間でデータを共有 するための手順です. シンクロナイズを実行すると, アドレスブックのデータ, iCal の To Do やイベントが 4D Meetings にインポートされ, 対応する社員, タスク, 会議データの更 新に使用されることになります.

アドレスブック/iCal と 4D Meetings の対応関係は下記のとおりです.

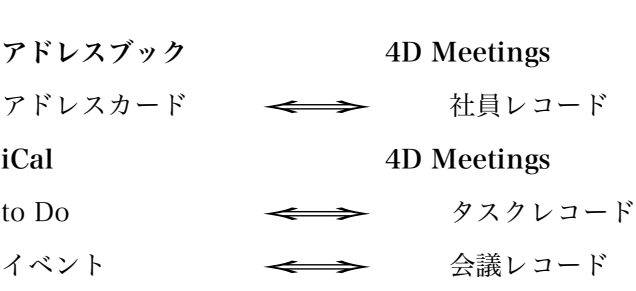

同様に, 4D Meetings のレコードメニューで「同期に含める」を選択したレコードは, 4D Meetings からエクスポートされてアドレスブックや iCal に伝達されます.

#### シンクロナイズの設定をする

4D meetings では, シンクロナイズのタイミングについて, 起動中に一定間隔で実行する, または起動時と終了時に実行するように設定することができます.

- 1 シンクロナイズ(同期)の設定をしたいユーザの権限で 4D Meetings にログインします.
- 2 ファイルメニューで「環境設定」を選択します.

環境設定ダイアログが表示されます.

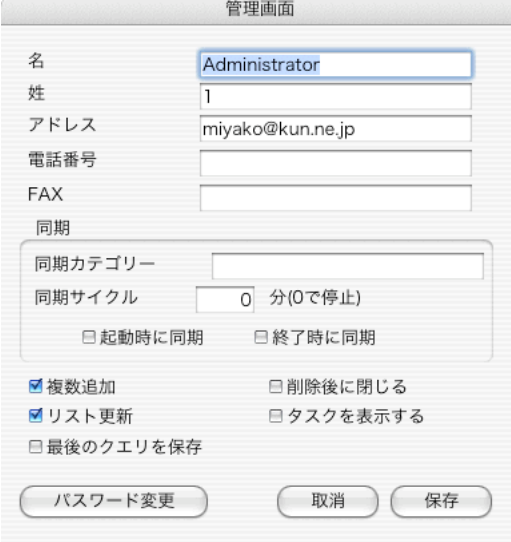

3 シンクロナイズの設定をします.

同期カテゴリー(オプション): アドレスブックではアドレスカードをグループに分類して管 理することができます. 同様に iCal では to Do やイベントを個別のカレンダーに分類して管 理することができます. 同期カテゴリーを設定すると, 4D Meetings はそのキーワードまた はキーフレーズを持つグループまたはカレンダーだけをインポートします. スペリングは正 確に合致している必要があります. 同じように, 4D Meetings からエクスポートされるレコ ードにはすべてそのキーワードまたはキーフレーズが含まれ, 対応するグループまたはカレ ンダーに追加されることになります. 該当するグループまたはカレンダーが存在しなければ, 新しく作成した上でデータがエクスポートされます.

Karen Lee がアドレスブックに同僚の MZX システム社員を登録する際,「mzxsyst」という グループに分類していると仮定します. 同じように iCal にも「mzxsyst」というカレンダー を作成してあるとします.

4D Meetings の「カテゴリー」にも同じキーワードを入力すると, シンクロナイズ実行時に はキーワードの一致するアドレスカードだけがインポートされ, 4D Meetings からエクスポ ートされるレコードはアドレスブックの「mzxsyst」グループと iCal の「mzxsyst」カレン ダーに追加されることになります.

同期サイクル: シンクルナイズを一定間隔で実行したい場合には, 時間を入力します.

起動時に同期: このオプションを有効にすることにより, ユーザが 4D Meetings にログイン する毎にシンクロナイズを実行するように設定することができます.

終了時に同期: このオプションを有効にすることにより, ユーザが 4D Meetings を終了する 毎にシンクロナイズを実行するように設定することができます.

#### 同期ダイアログを使用する

4D Meetings の定期シンクロナイズを待たなくても, 同期ダイアログを使用することにより, いつでもシンクロナイズを実行することができます.

同期ダイアログを使用するには:

1 ファイルメニューで「同期」を選択します.

同期ダイアログが表示されます.

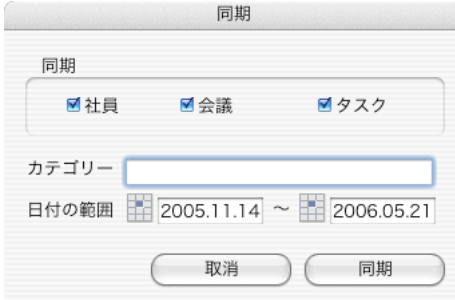

デフォルトの設定では, すべてのレコードカテゴリー(社員, タスク, 会議)がチェックされ ています. これはすべての同期プロセスが実行されることを意味します.

- 2 シンクロナイズを実行するレコードカテゴリー(社員, タスク, 会議)にチェックをします. ここではすべてのレコードカテゴリーをシンクロナイズします.
- 3 必要に応じてキーワードまたはキーフレーズをカテゴリーフィールドに入力します.

入力されたキーワードまたはキーフレーズは, Outlook にエクスポートされるすべてのレコ ードに追加され, インポートされるレコードの絞り込みに使用されます. (48 ページ「シンク ロナイズの設定をする」の項を参照.)

ここではすべての項目を含めたいので, フィールドを空欄にしておきます.

注記:同期ダイアログのキーワードフィールドに入力された値は, 環境設定で入力した値よりも優 先されます.

- 4 「日付の範囲」フィールドに同期プロセスに含める日付の範囲を入力します. 日付は直接タイプ入力するか, カレンダーボタンをクリックして指定します.
- 5 同期ボタンをクリックします.

アドレスブックに登録されているすべてのアドレスカード, およびiCalに登録されているす べての To Do とイベントが 4D Meetings にインポートされ, 4D Meetings で「同期に含め る」オプションを有効にされたすべての社員, タスク, 会議レコードがアドレスブックと iCal にエクスポートされます.

両アプリケーションで名前の重複するレコードが見つかった場合, 「重複レコード」ダイア ログが表示されます. 太字のレコード(一番上のレコード)を選択した場合, 新規レコードが 作成されてインポートに含められます. その他のレコードを選択した場合, 選択されたレコ ードと外部のレコードがシンクロナイズされます. いずれの場合においても, 同期に含めら れたレコードは 4D Meetings 側で更新するとアドレスブックや iCal にその情報がエクスポ ートされるようになります. 「スキップ」を選択した場合, データがインポートされません. 「スキップ」を選択し、シンクロナイズを実行すると、再び同じダイアログが表示されるこ とになります.

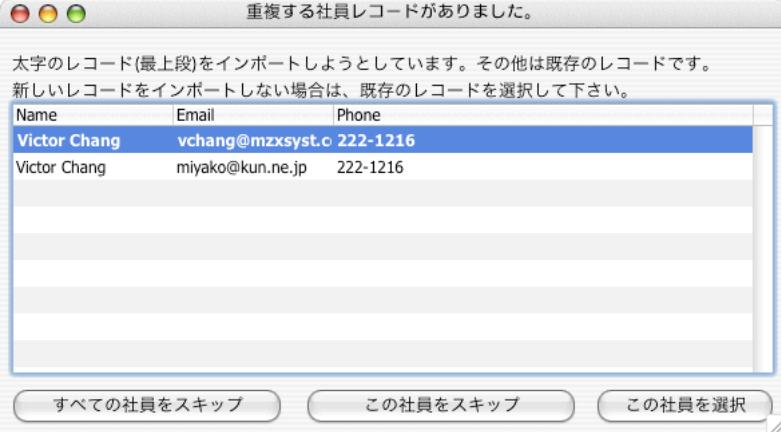

6 社員, タスク, 会議ウィンドウを開いてインポートされたレコードを確認します.

アドレスブックと iCal からインポートされたレコードは青いテキストで表示されます.

レコードを同期に含める

4D Meetings に追加された新しい参加者は, アドレスブックのアドレスカードにエクスポー トすることができます. エクスポートしたいレコードをハイライトし, ファイルメニューで 「同期に含める」を選択することによって, そのレコードをシンクロナイズの対象に含める ことができます.

1 ファイルメニューで「社員」(または「会議」「タスク」)を選択します. 社員ウィンドウが表示されます.

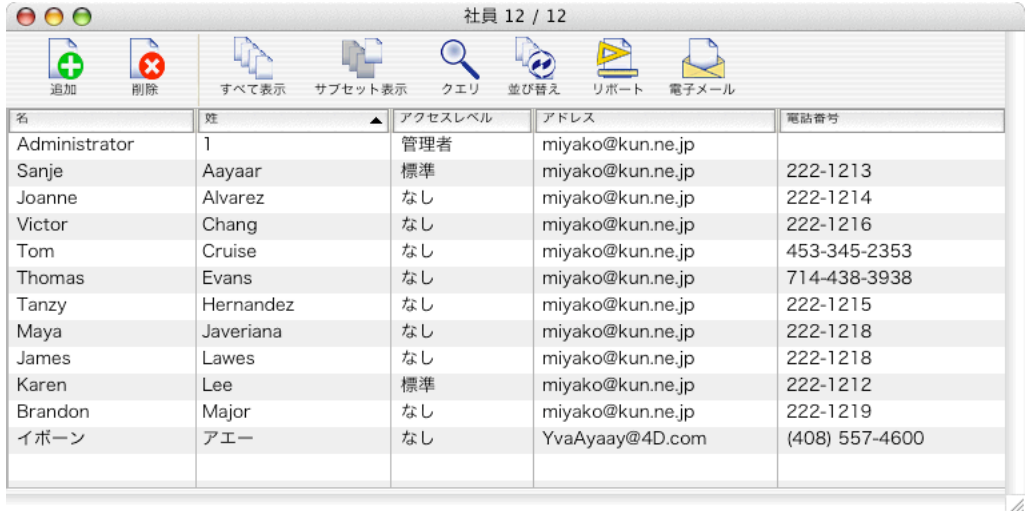

2 アドレスブックにエクスポートするレコードをハイライトします.

#### 3 レコードメニューから「同期に含める」を選択します.

ハイライトされたレコードは同期に含まれて青いテキストに表示が変わります.

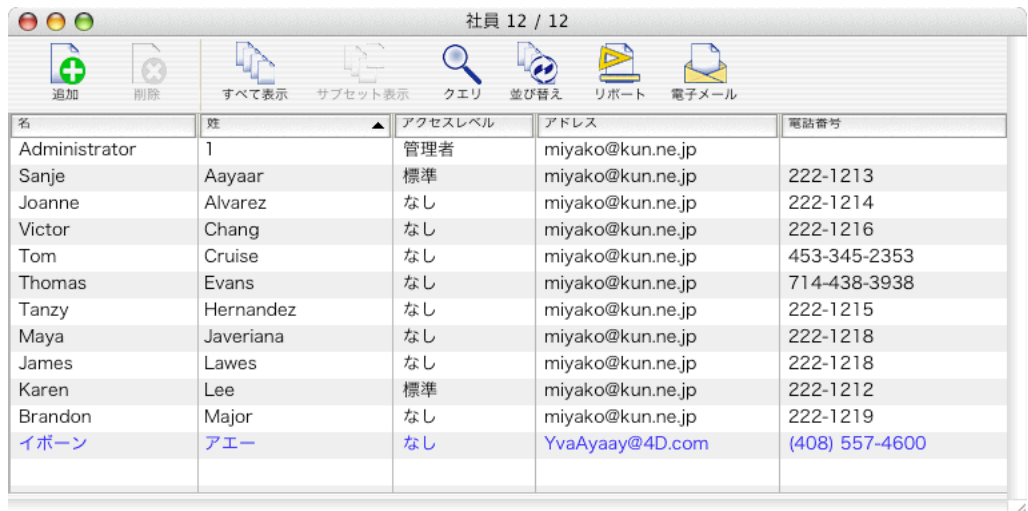

4 ファイルメニューから「同期」を選択します.

同期に含まれているレコードは, アドレスブックにエクスポートされます.

同期に含まれたレコードを, シンクロナイズの対象から外すこともできます. レコードを同 期から外すには, ファイルメニューで「同期から外す」を選択します.

- 1 ファイルメニューで「社員」(または「会議」「タスク」)を選択します. 同期に含まれているレコードは青いテキストで表示されます.
- 2 レコードメニューで「同期から外す」を選択します. レコードの表示が黒いテキストに戻り, シンクロナイズの対象ではなくなります.

# レポートの作成

## ,タスクレポートを作成する

1 タスクウィンドウ上部にあるレポートボタンをクリックします. 新しいタスクレポートウィンドウが表示されます.

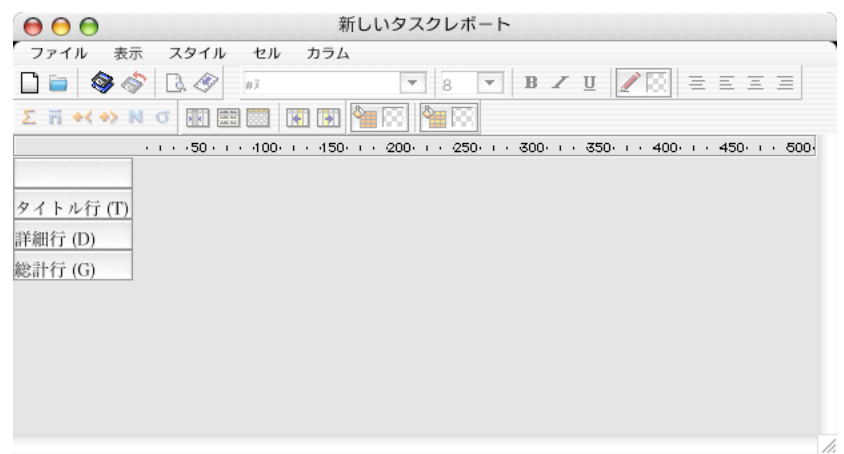

注記:レポートは, すでに開かれているウィンドウに表示されていたレコードを元に生成されます. 特定の集合(サブセット)をレポートのデータとして使用する場合, レポートウィンドウを開 く前にサブセットを作成する必要があります. (8 ページ「レコードのサブセットを表示する」 参照.)

2 タスクレポートウィンドウのカラムメニューで「追加」を選択します.

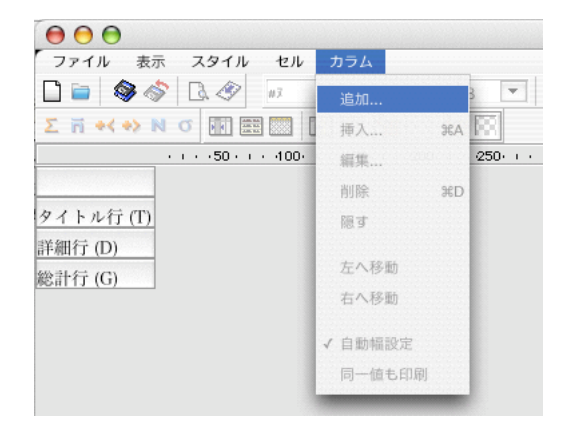

フォーミュラエディタが表示されます.

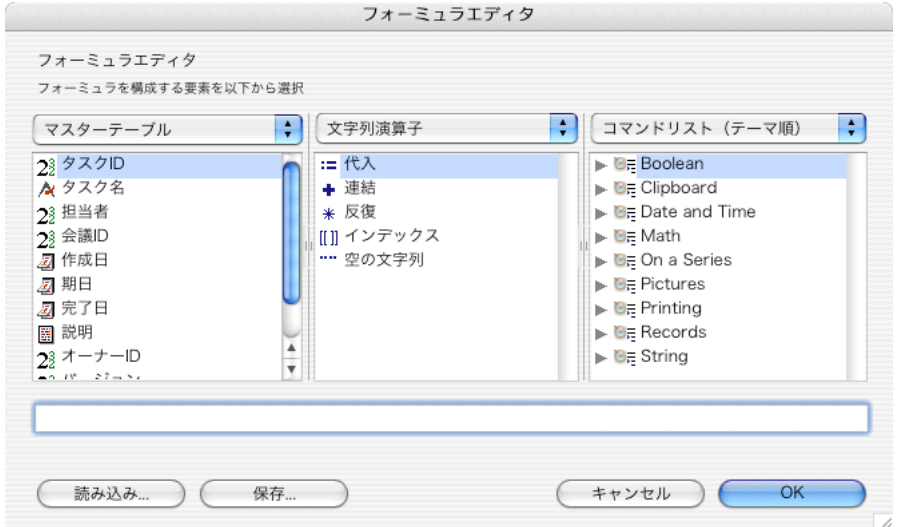

3 「マスターテーブル」エリアで「タスク名」フィールドをダブルクリックし, 画面下部の編 集エリアに[タスク]タスク名と表示されたことを確認して OK ボタンをクリックします.

レポートの第一カラムにタスク名が登録されます.

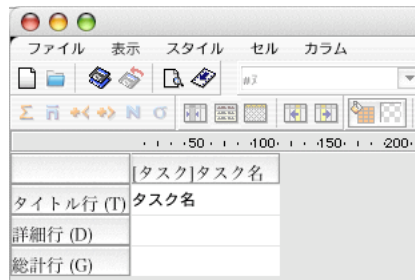

4 再度カラムメニューから「追加」を選択します.

ポップアップメニューをクリックして「マスターテーブル」を「リレートテーブル」に変更 します.

5 「担当者」フィールドに結びついている「社員」テーブルを選択します. 表示エリアが分割されるので, 社員テーブルの「姓」フィールドをダブルクリックします.

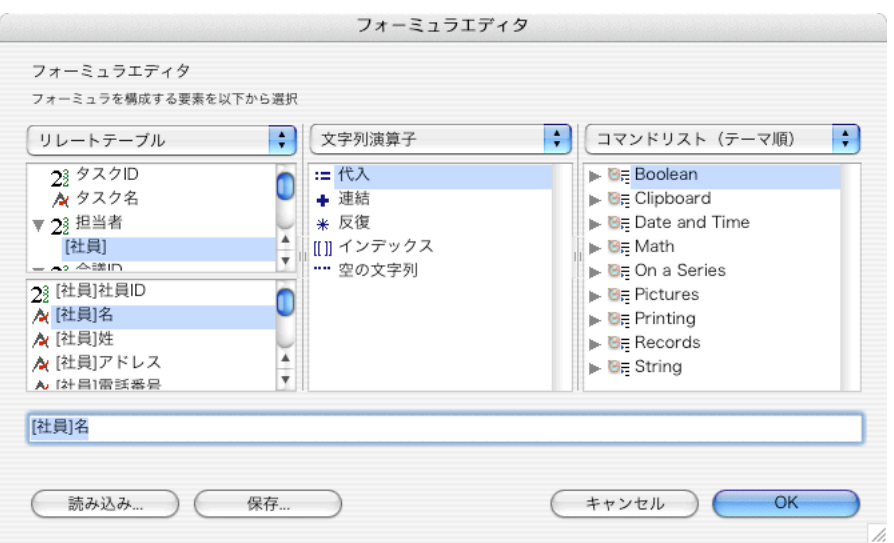

5 同じようにリレートテーブルの「[社員]名」フィールドを追加します.

これで 3 つのカラムを持つレポートが作成できました.

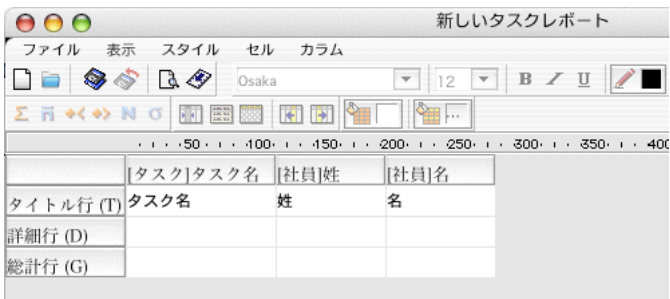

レポートにスタイルを適用することもできます.

7 レポートウィンドウのスタイルメニューで「表示形式」を選択します.

表示形式ウィンドウが表示されます.

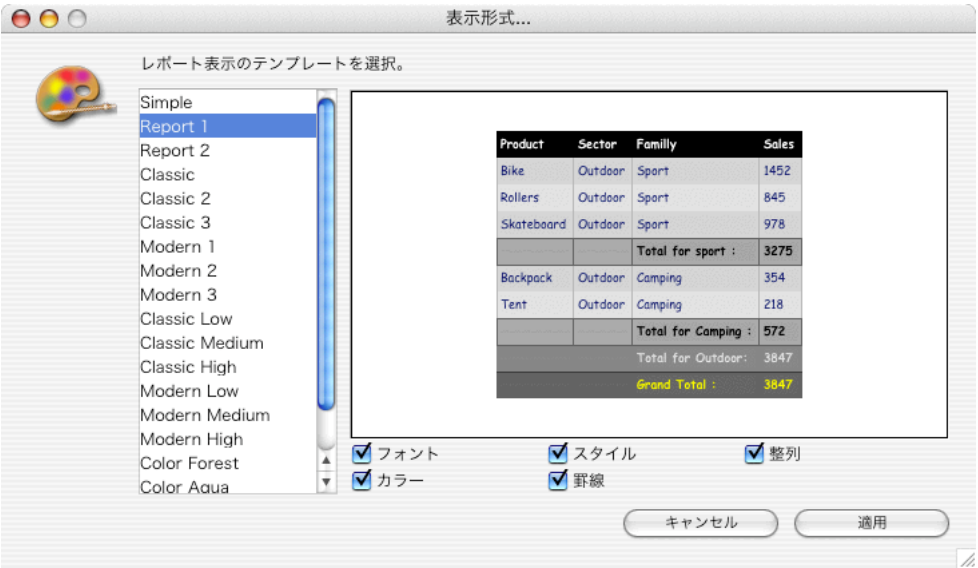

8 適用したいテンプレートを選択して「適用」ボタンをクリックします.

ここでは「report1」を選択することにします.

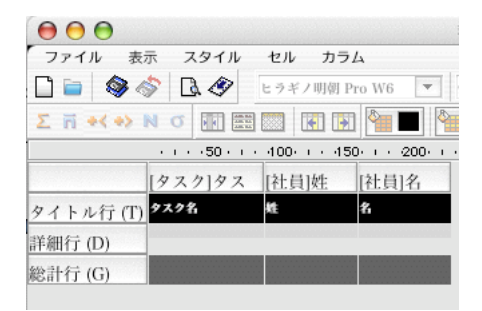

9 レポートウィンドウのファイルメニューで「プリントプレビュー」を選択します. プリントアウトのイメージが表示されます.

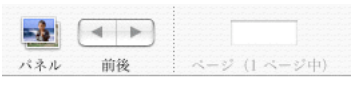

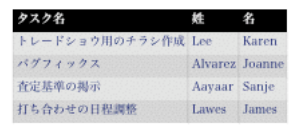

10 レポートを印刷するには, レポートウィンドウのファイルメニューで「出力」を選択し ます.

## レポートを保存する

作成したレポートをテンプレートとして保存することができます.

- 1 レポートウィンドウのファイルメニューで「保存」を選択します. 「レポートを保存」ダイアログが表示されます.
- 2 レポートの名称を入力します. ここでは「タスクレポート」という名前に設定します.
- 3 「使用するデータ」エリアでは, デフォルトの設定である「選択されたレコード」を選択し ます.
- 4 「非公開」チェックボックスを有効にします. これにより, 他のユーザがログインしている 時にはこのレポートを使用できない設定になります.

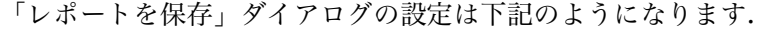

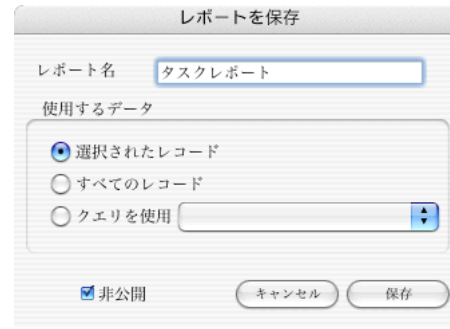

5 「保存」ボタンをクリックします.

## 保存したレポートを使用する

- 1 タスクウィンドウを表示してレポートボタンをクリックします. ボタンを長くクリックすると, ポップアップメニューに利用できるレポートのリストが表示 され, すぐに使用することができます.
- 2 レポートウィンドウのファイルメニューで「開く」を選択します. 「レポートを選択」ダイアログが表示されるので, 開きたいレポートを選択します.

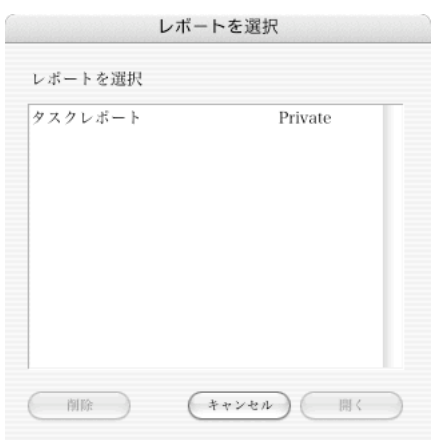

3 レポートを選択して「開く」ボタンをクリックします. 保存されていたタスクレポートがレポートエディタに表示されます.